# Kentucky Medicaid Partner Portal Application (KY MPPA) Webinar

# Level 200

# Linking to a Group (MAP-347)

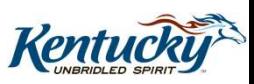

#### Welcome to the Kentucky Medicaid Partner Portal (KY MPPA) Linking to a Group (MAP-347)

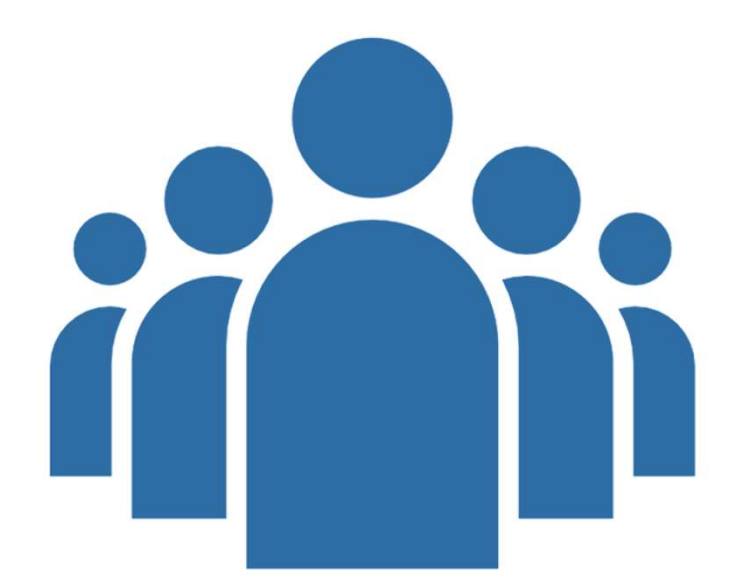

#### Introductions

Presenter Support Trainer

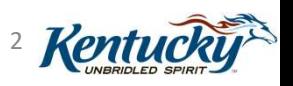

9/17/2019 Linking to a Group

#### Agenda

- **Introduction**
- **Objectives**
- **Linking Overview**
- Paths to Link to a Group
- Steps to Link: Group Medicaid ID
- Steps to Link: Individual Medicaid ID
- **Steps to Delink**
- Resources and Next Steps

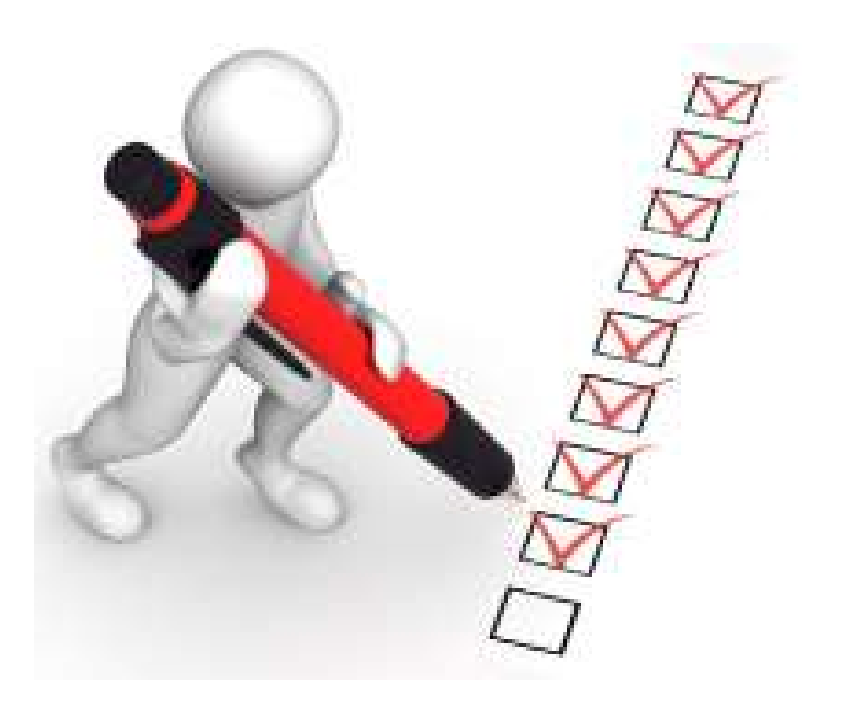

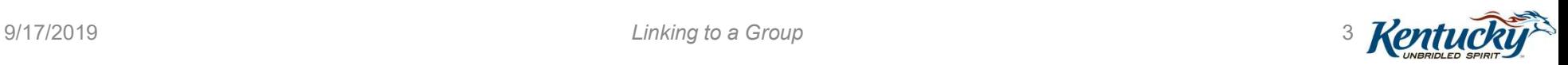

#### Today's Objectives

- Understand the three types of linking related to KY MPPA
- Describe the paths to link a Provider to a group

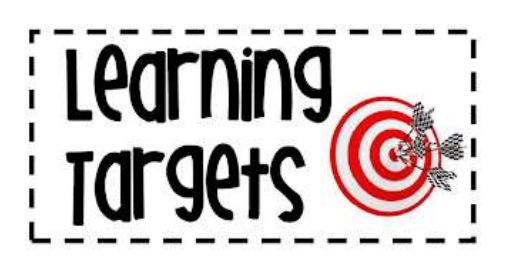

- Understand the steps to take to add a Provider to a Group from the Group KY Medicaid ID
- Understand the steps to take to link a Provider to a Group from the Individual KY Medicaid ID
- Understand the steps to delink a Provider from a Group
- Utilize the KY MPPA resources to assist in completing the next steps

 $9/17/2019$   $4$   $K$ en

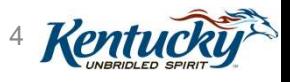

# Linking within KY MPPA

# Types of Linking for KY MPPA

Types of Linking for KY MPPA<br>
(1) Link a Provider with their existing KY<br>
Medicaid ID Medicaid ID

(2) Link a Provider to a Group

(3) Link a Credentialing Agent (CA) to a Provider via their KY Medicaid ID

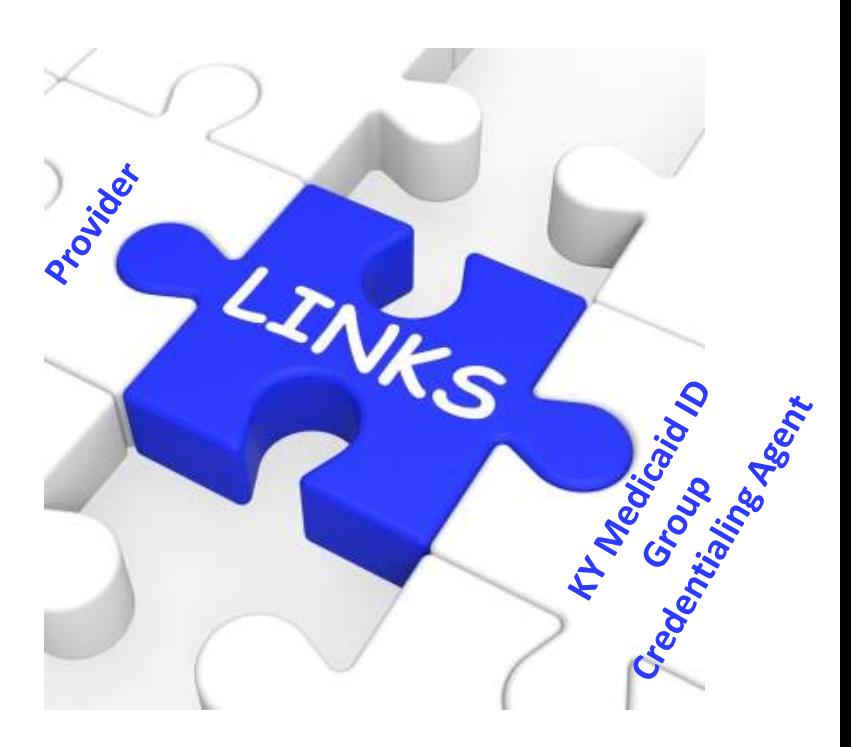

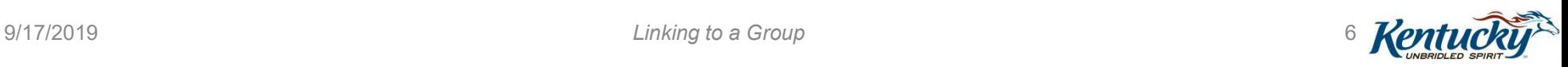

# Paths to Link to a Group

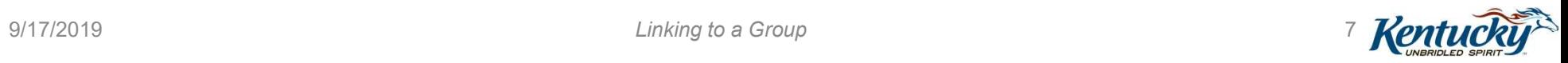

## Paths to Link to a Group in KY MPPA

#### (2) Link a Provider to a Group

- Links the Individual Provider's Medicaid ID to the Group Medicaid ID for billing purposes (MAP-347 functionality) **in KY MPPA**<br> **has a Provider to a Group**<br> **has a Provider to a Group**<br> **has the Individual Provider's Medicaid ID to the**<br> **roup Medicaid ID for billing purposes**<br> *AAP-347 functionality*)<br> **has a New Enrollment<br>
pplicati** ink a Provider to a Group<br>
Inks the Individual Provider's Medicaid ID to the<br>
roup Medicaid ID for billing purposes<br>
IAP-347 functionality)<br>
Inking can be accomplished via a **New Enrollme**<br>
pplication or **Maintenance actio**
- Linking can be accomplished via a New Enrollment application or Maintenance action
	-
	-
- Allows the Group's Credentialing Agents to work on the Provider's behalf once linked

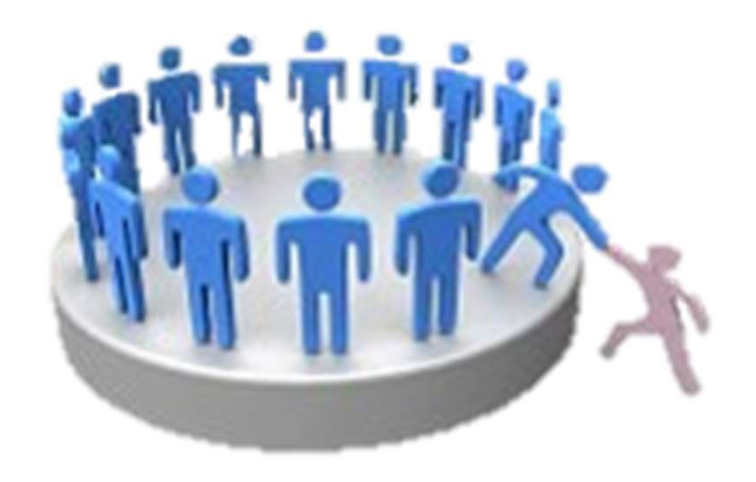

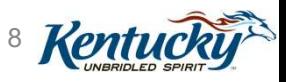

 $9/17/2019$  Linking to a Group  $\sim$  8 **Kenti** 

 $\frac{9}{17}{2019}$  Linking to a Group  $\frac{9}{17}{2019}$ 

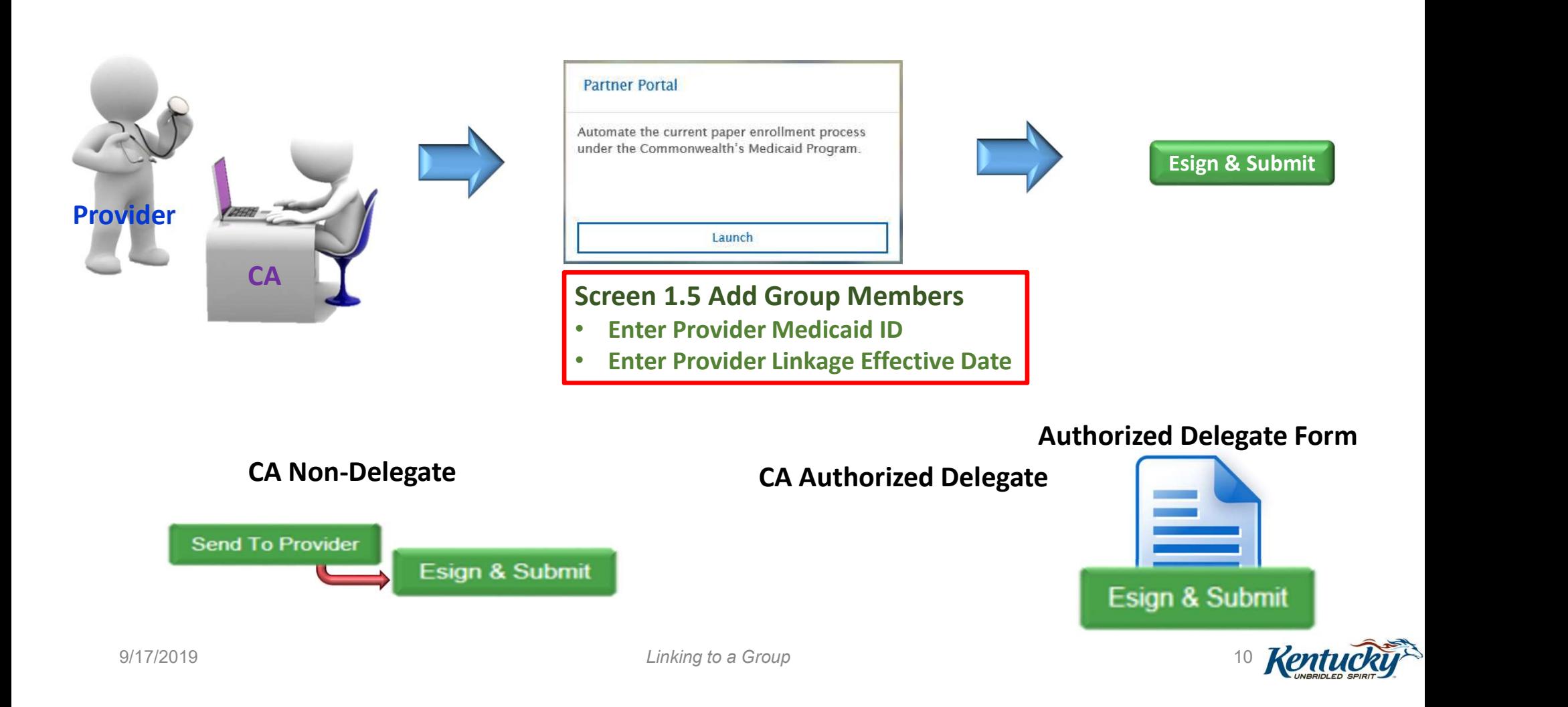

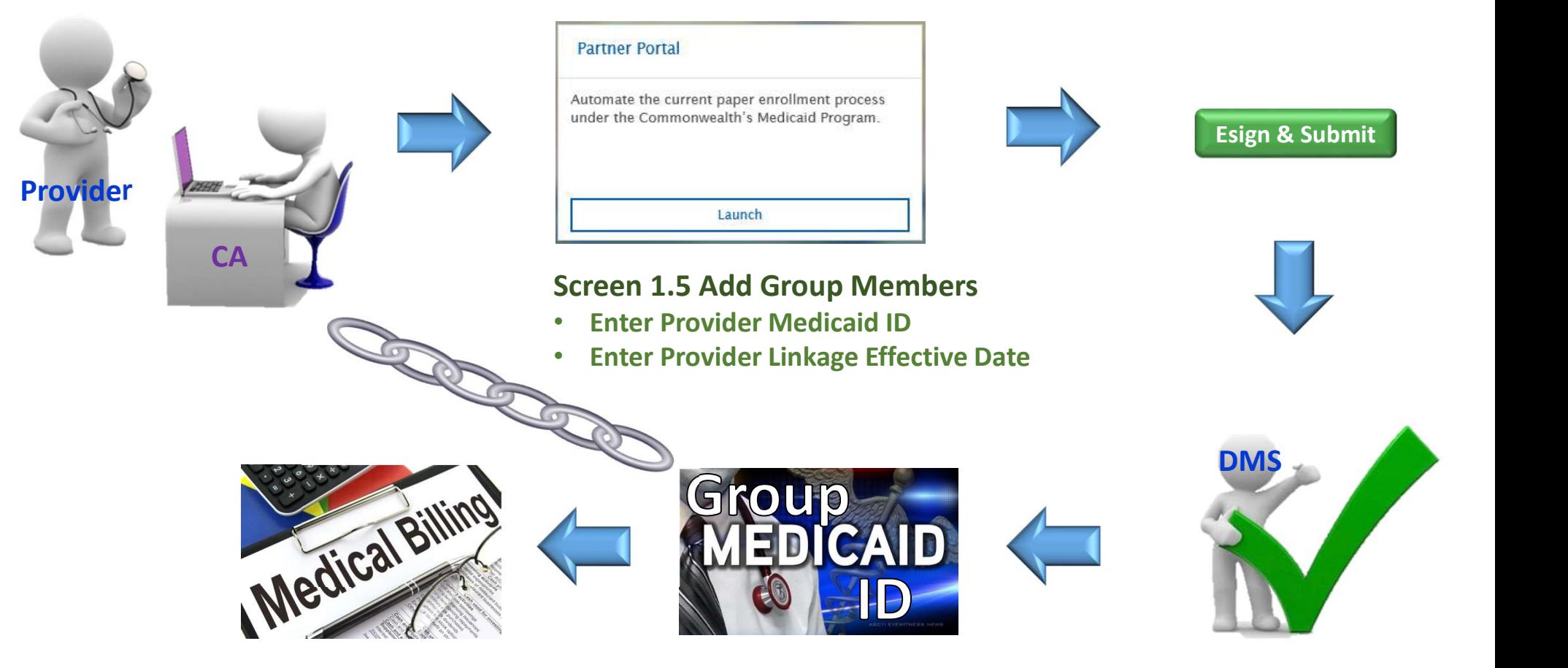

9/17/2019 **Report Fig. 2018** Linking to a Group **11 Report Linking to a Group** 11 **Report Linking to a Group** 

From the Dashboard, click on the Application tab to begin a New Enrollment or the Maintenance tab to begin a Maintenance action

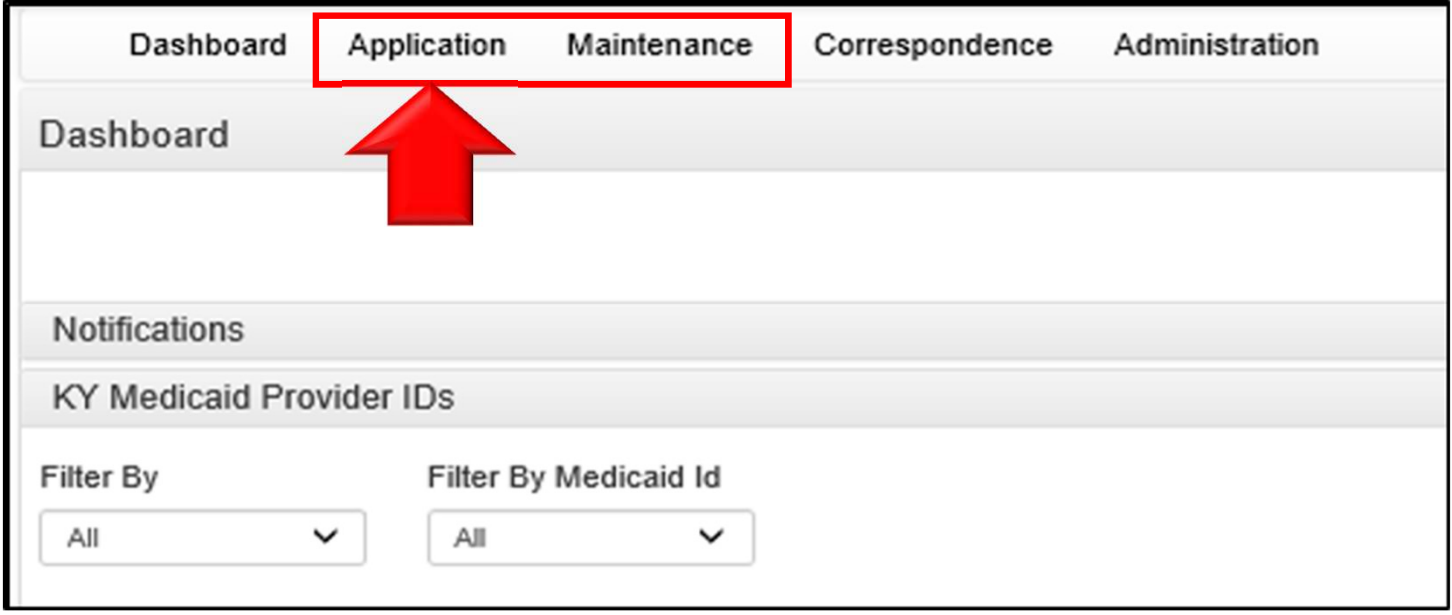

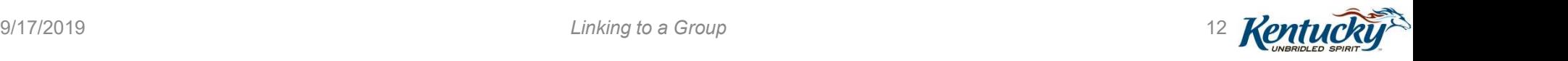

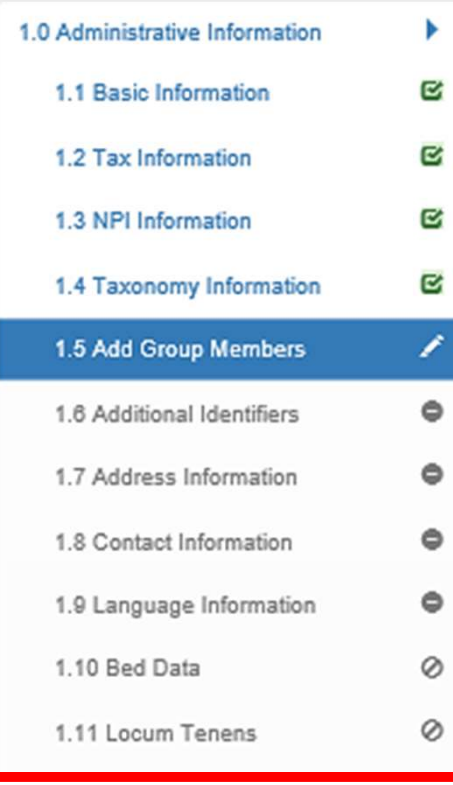

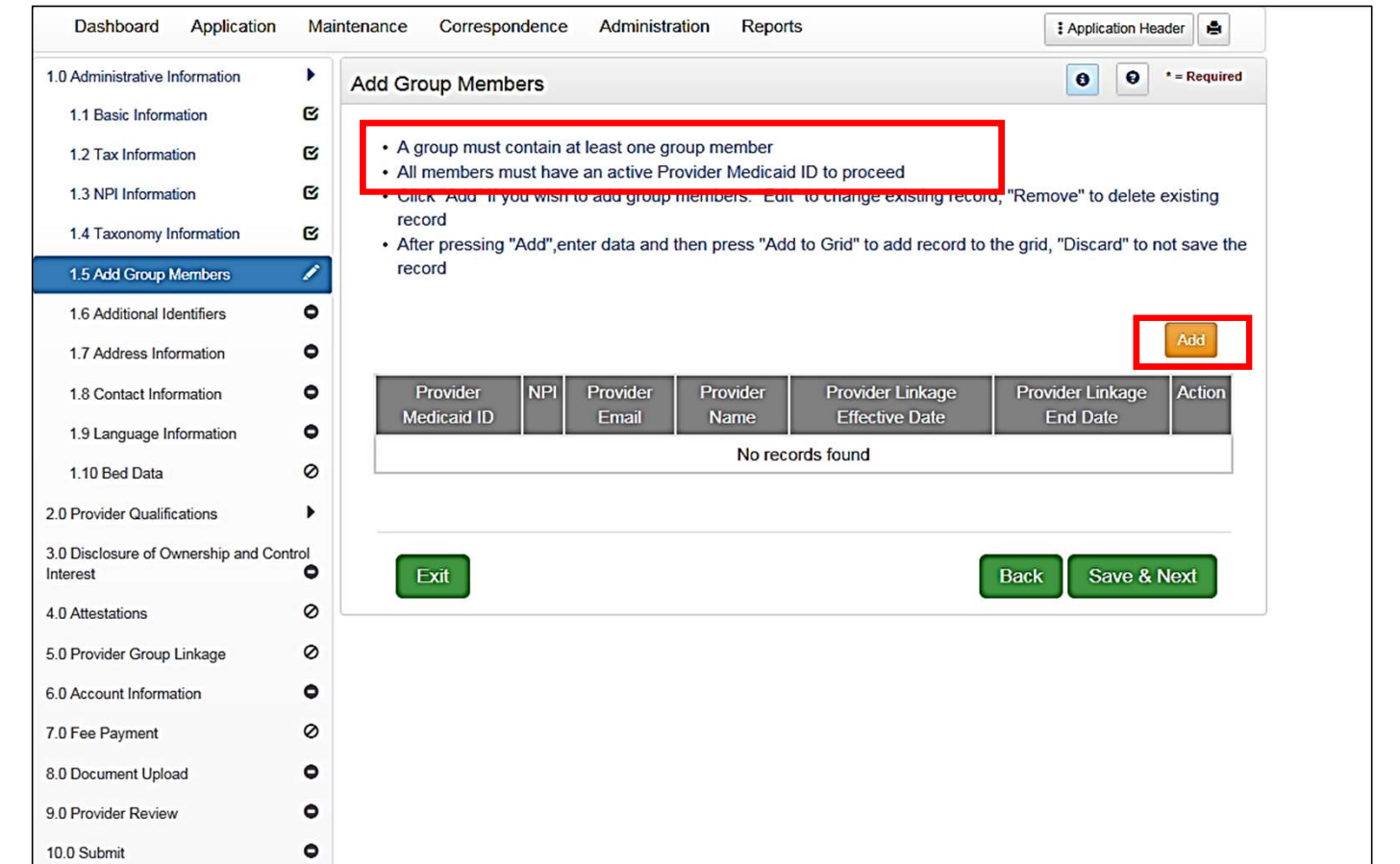

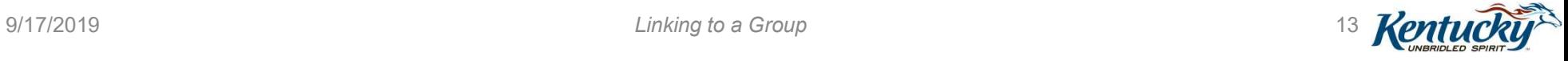

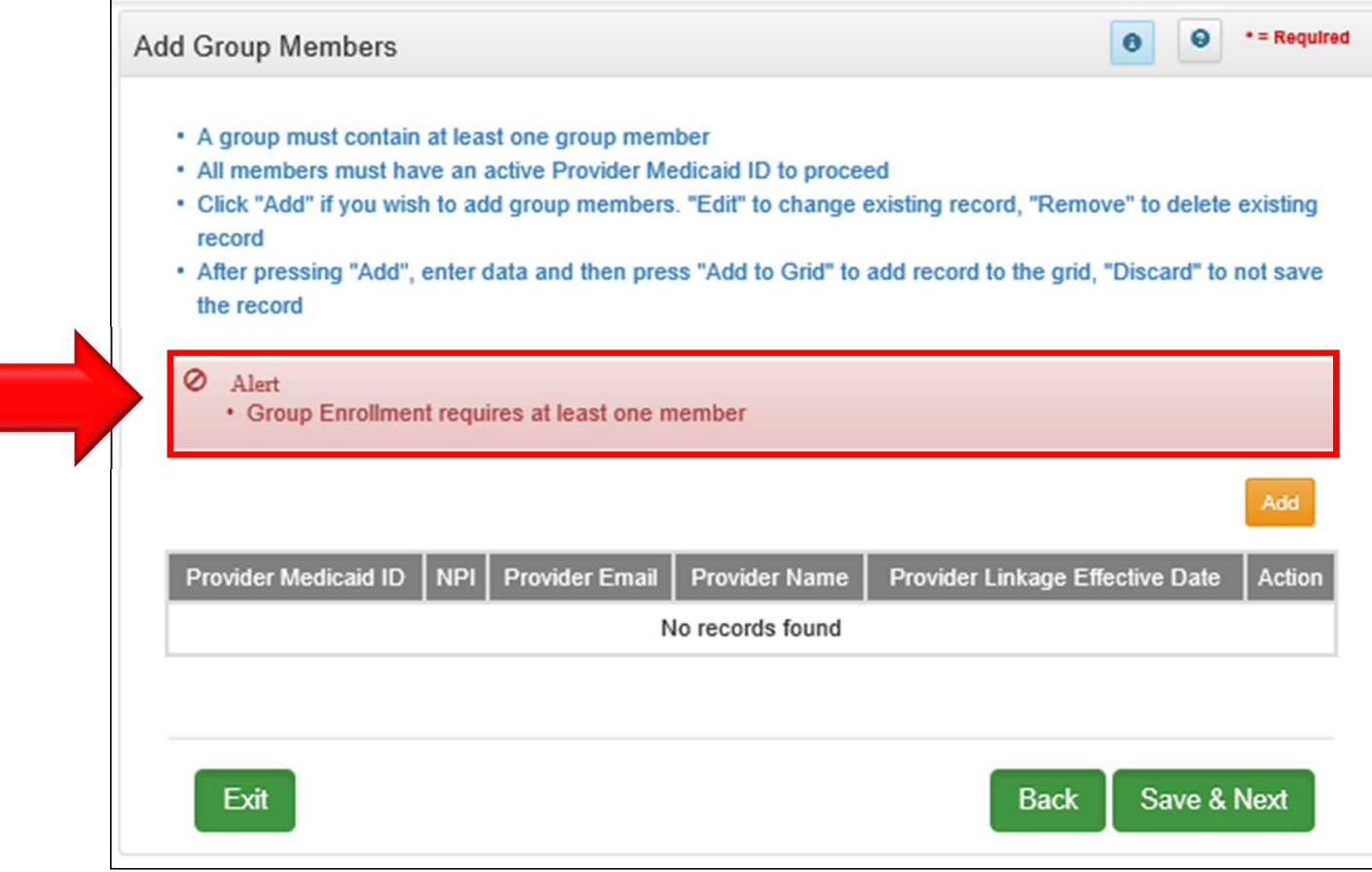

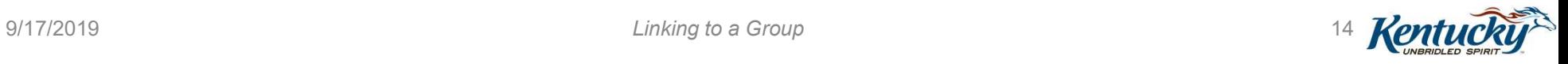

- Enter Provider Medicaid ID all 1.2 Tax Information
- Enter Provider Linkage Effective Date
- Click Verify Provider **Medicaid ID** and Control and Control and Control

**Note:** Provider Type of Individual  $\frac{7.0 \text{ Fee Payment}}{8.0 \text{ Document Update}}$ Provider must be compatible with suprovider Review the Group Provider Type

Application Correspondence Administration Reports Dashboard Maintenance **Application Header** A. 1.0 Administrative Information Þ  $\bullet$  $* = Required$  $\bullet$ **Add Group Members** Q, 1.1 Basic Information • A group must contain at least one group member Q • All members must have an active Provider Medicaid ID to proceed 1.3 NPI Information Q, • Click "Add" if you wish to add group members. "Edit" to change existing record, "Remove" to delete existing record 1.4 Taxonomy Information Q • After pressing "Add", enter data and then press "Add to Grid" to add record to the grid, "Discard" to not save the record ∕  $\bullet$ **Discard**  $\bullet$  $\bullet$ Provider **NPI** Provider Provider **Provider Linkage** Provider Linkage Action **Medicaid ID** Email Name **Effective Date End Date**  $\bullet$ 1.9 Language Information No records found 0 Provider Medicaid ID \* Provider Linkage Effective Date MM/DD/YYYY  $\epsilon$ 4.0 Attestations  $\circ$ Verify Provider Medicaid ID 5.0 Provider Group Linkage  $\circ$ 6.0 Account Information  $\bullet$ **Add To Grid** Ø  $\bullet$ Exit **Back** Save & Next  $\bullet$ 10.0 Submit  $\bullet$ 

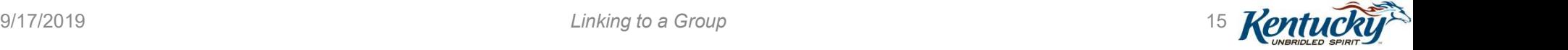

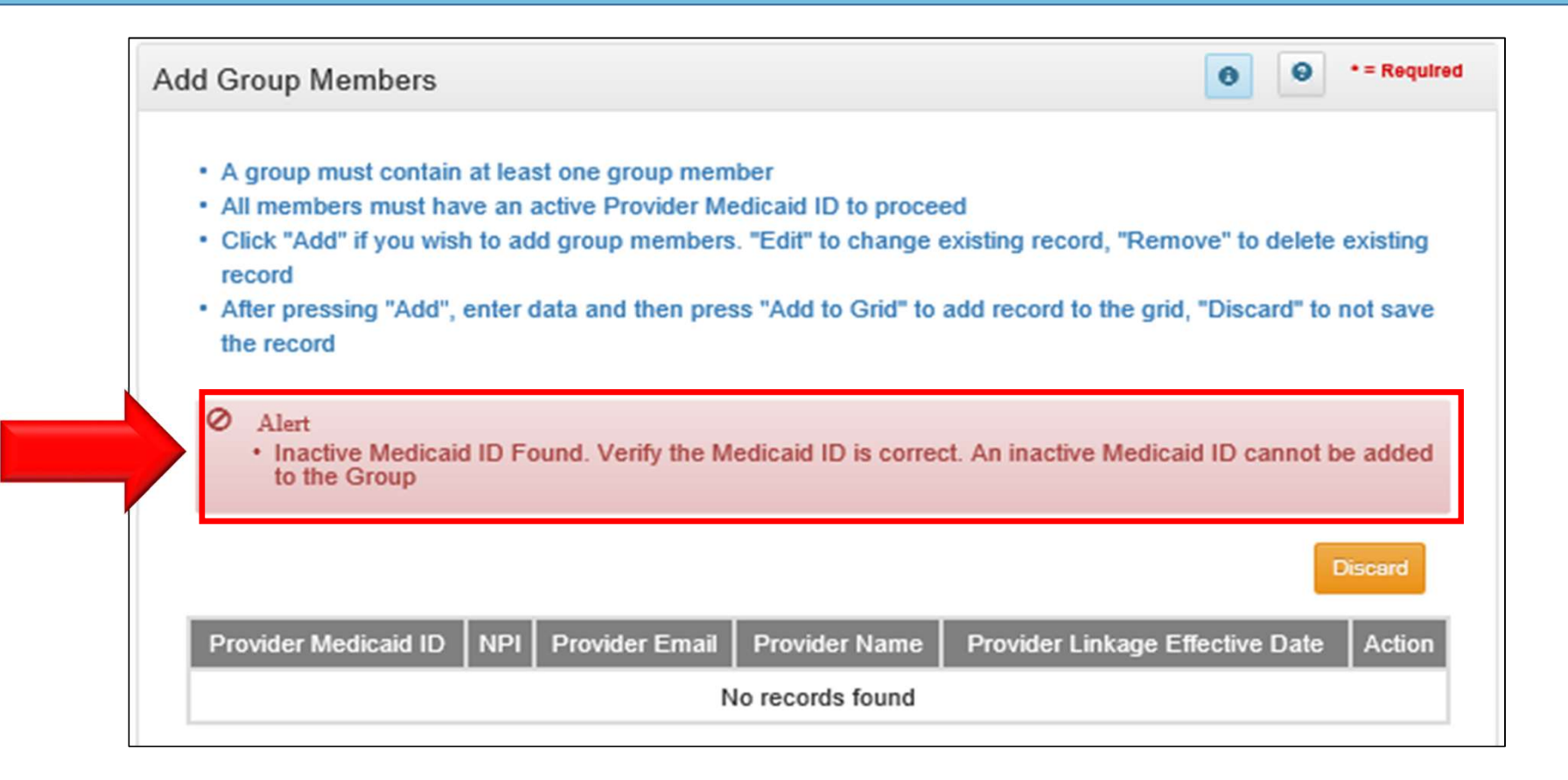

- Verify Provider Data
- Click Add to Grid

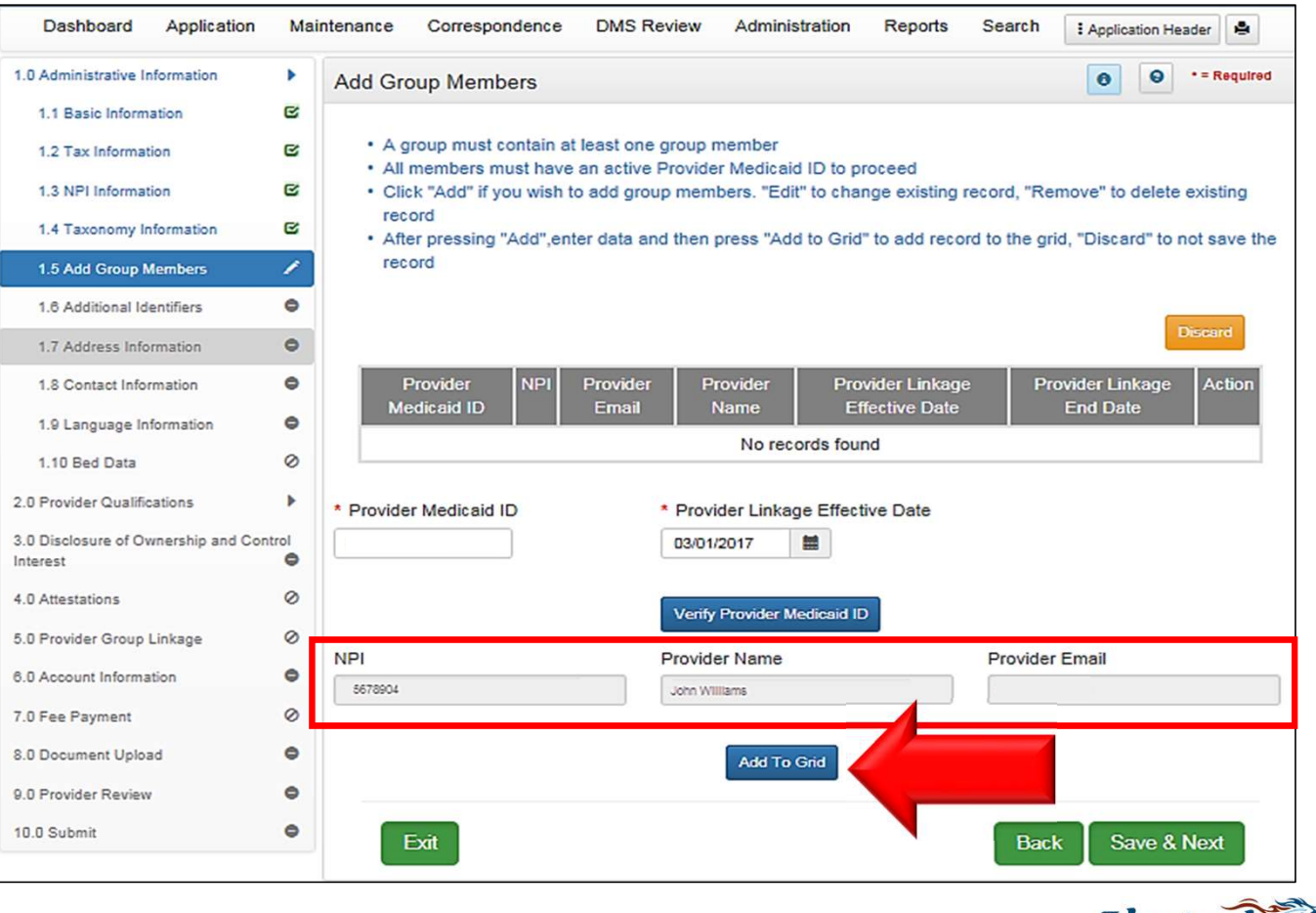

9/17/2019 Linking to a Group  $\frac{1}{2}$  Linking to a Group  $\frac{1}{2}$ 

- Repeat to add
- Click Save & Next

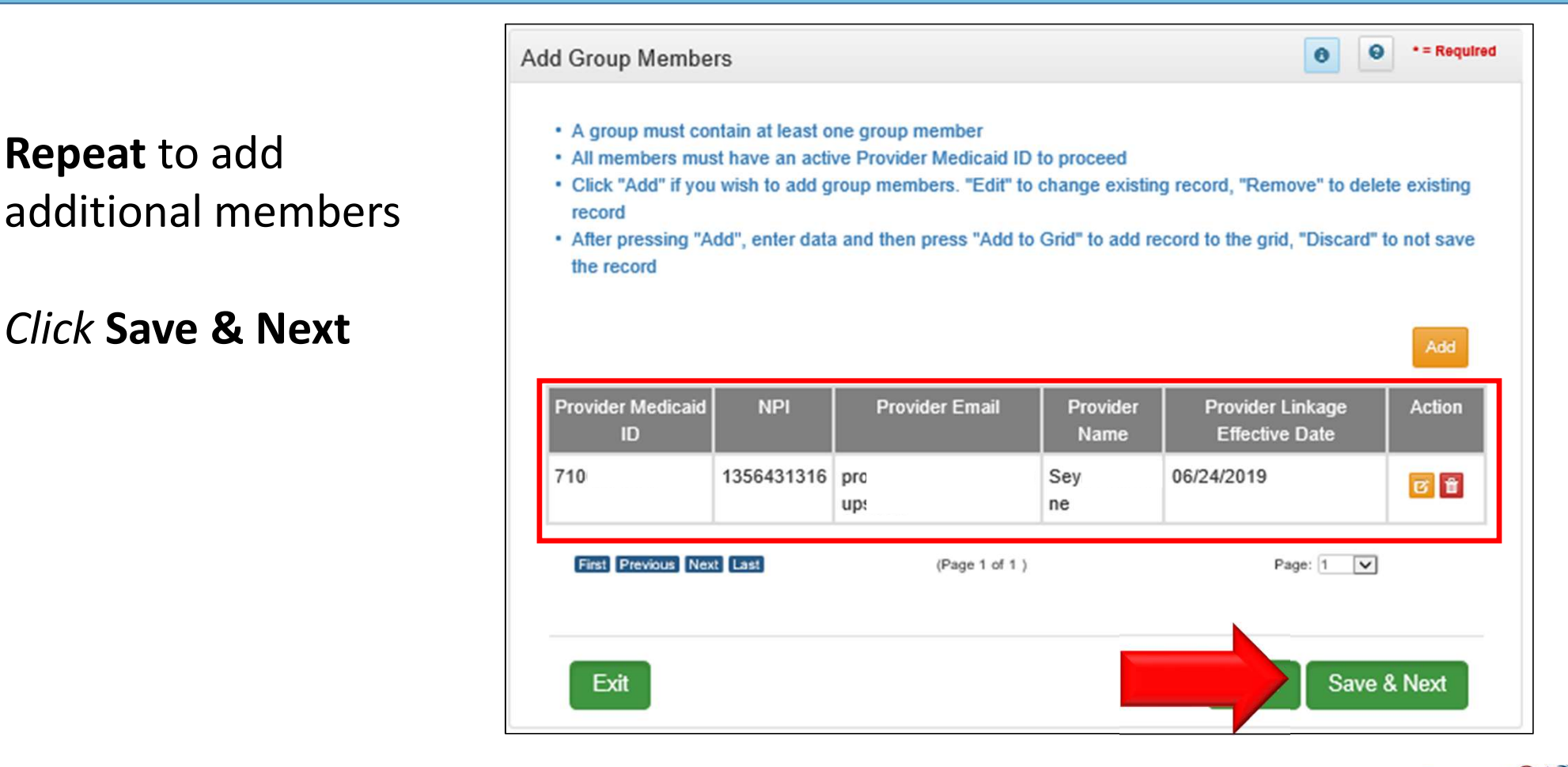

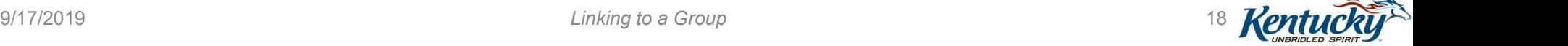

Upload MAP-347 for each Individual Provider added

- Click Edit icon
- Browse to computer and select file
- Click Add to Grid

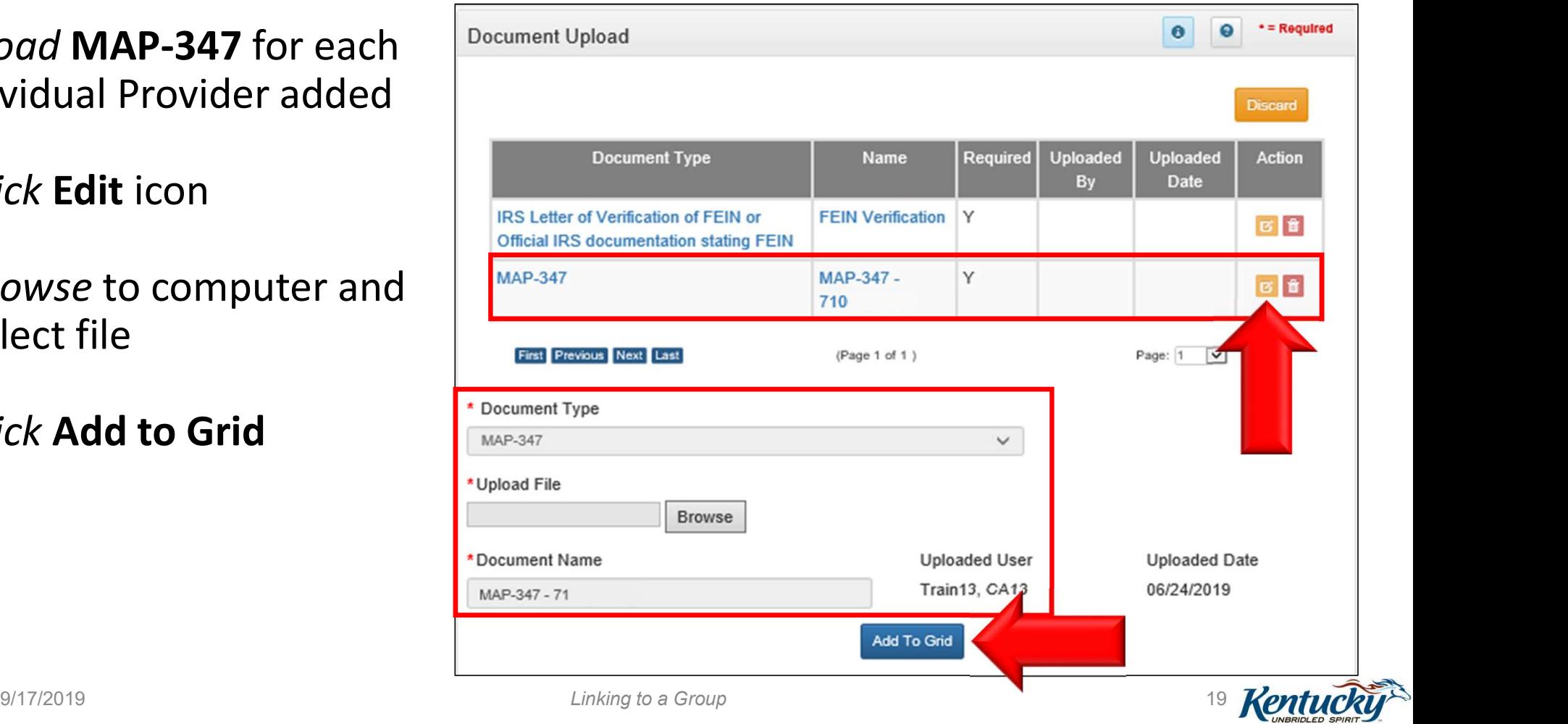

- Repeat until all required documents are uploaded
- Click Save & Next

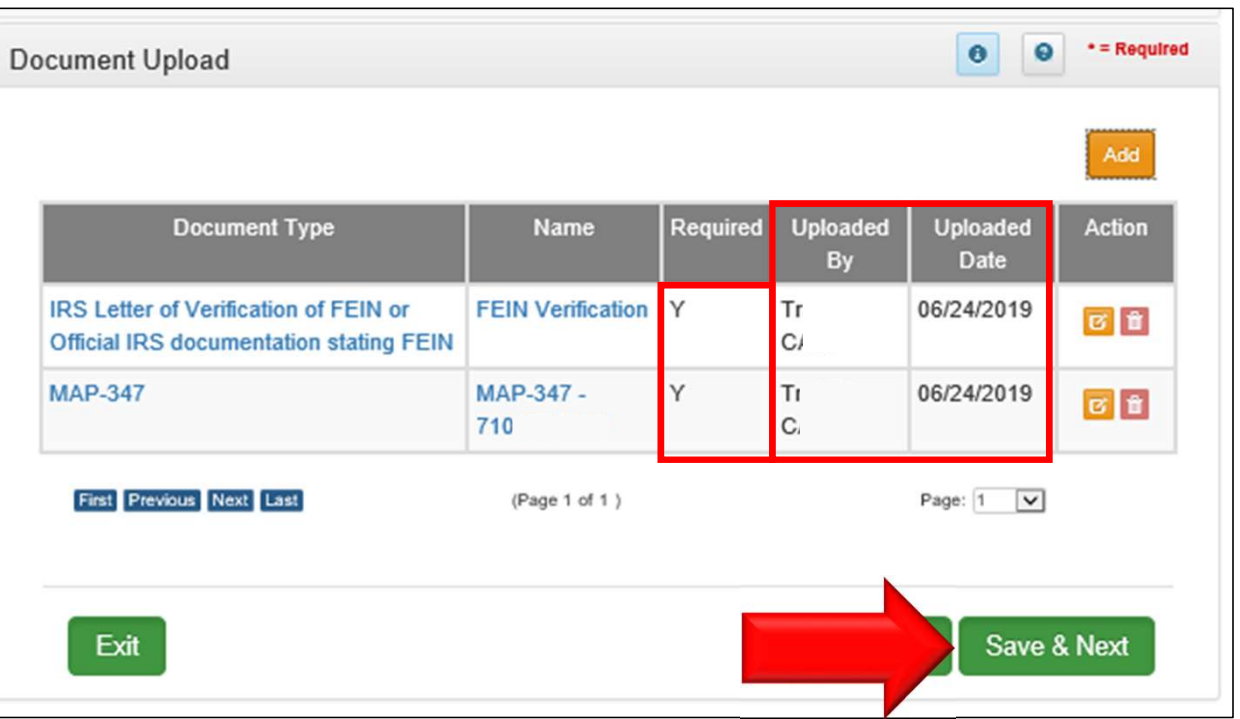

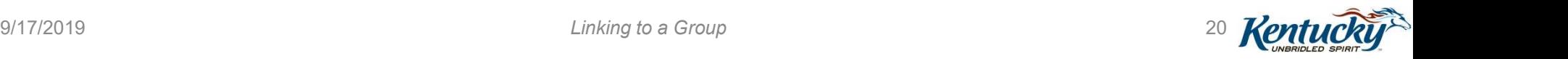

#### Submitting as a Group Provider ........

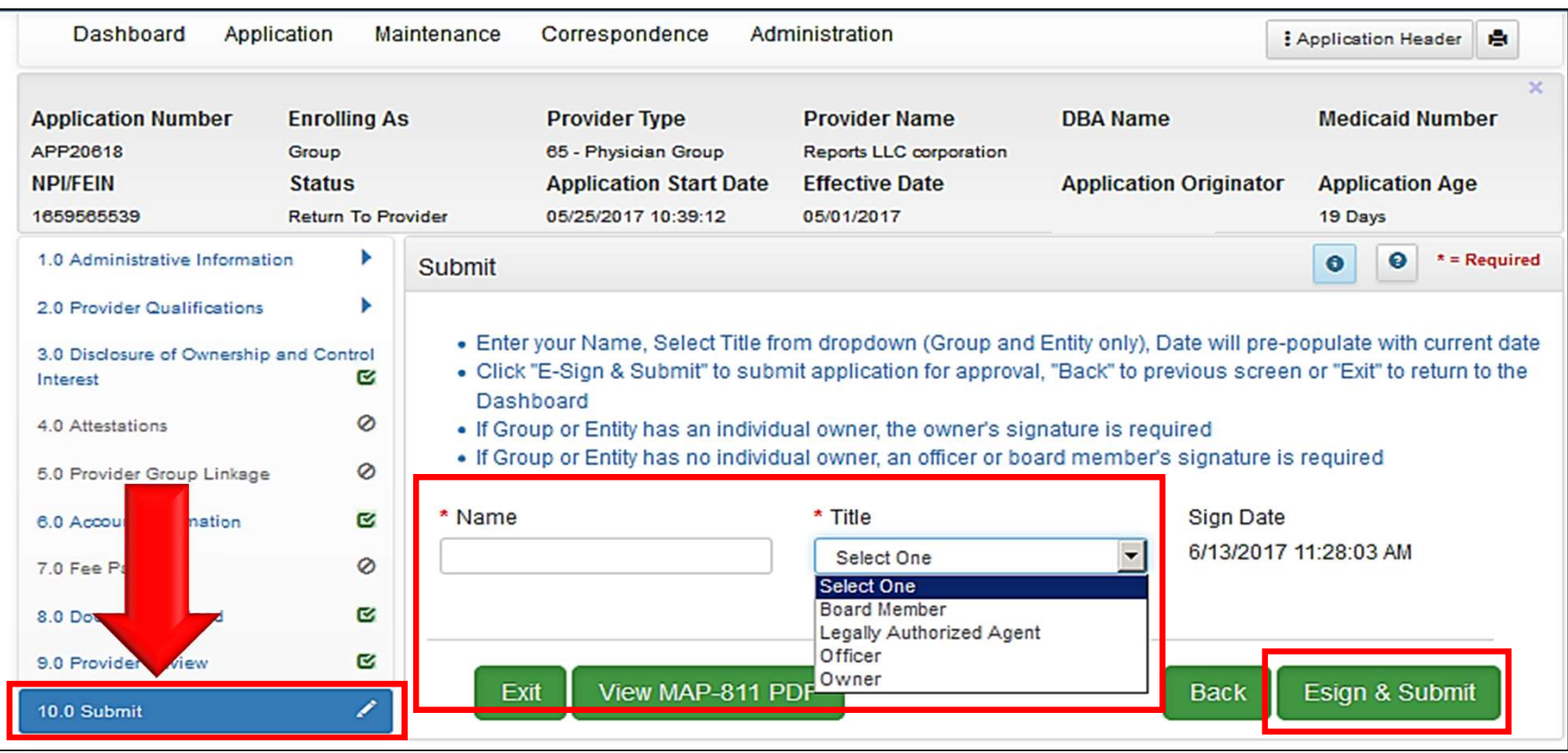

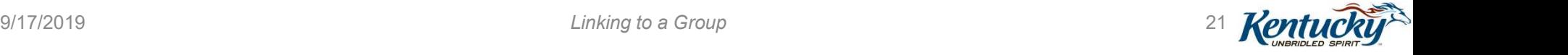

#### Submitting as a Credentialing Agent.

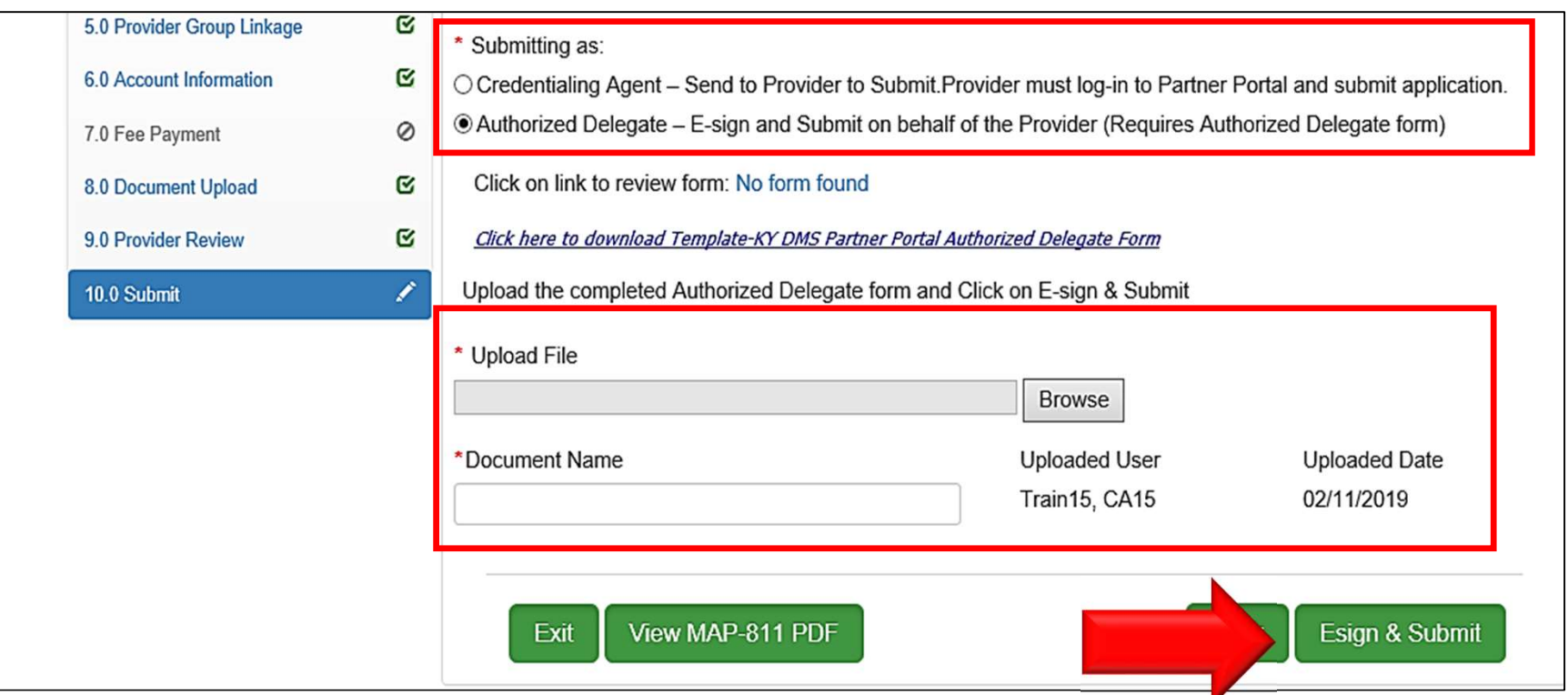

#### For more on submitting a New Enrollment or Maintenance action, attend our companion webinars

9/17/2019 **Rentral Research Contract Contract Contract Contract Contract Contract Contract Contract Contract Contract Contract Contract Contract Contract Contract Contract Contract Contract Contract Contract Contract Cont** 

# Steps to Link to a Group from Individual Medicaid ID

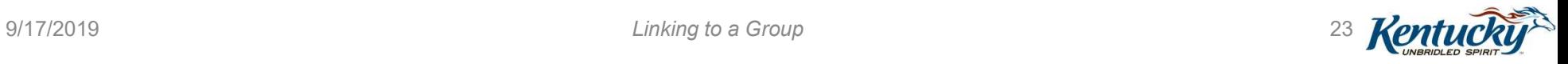

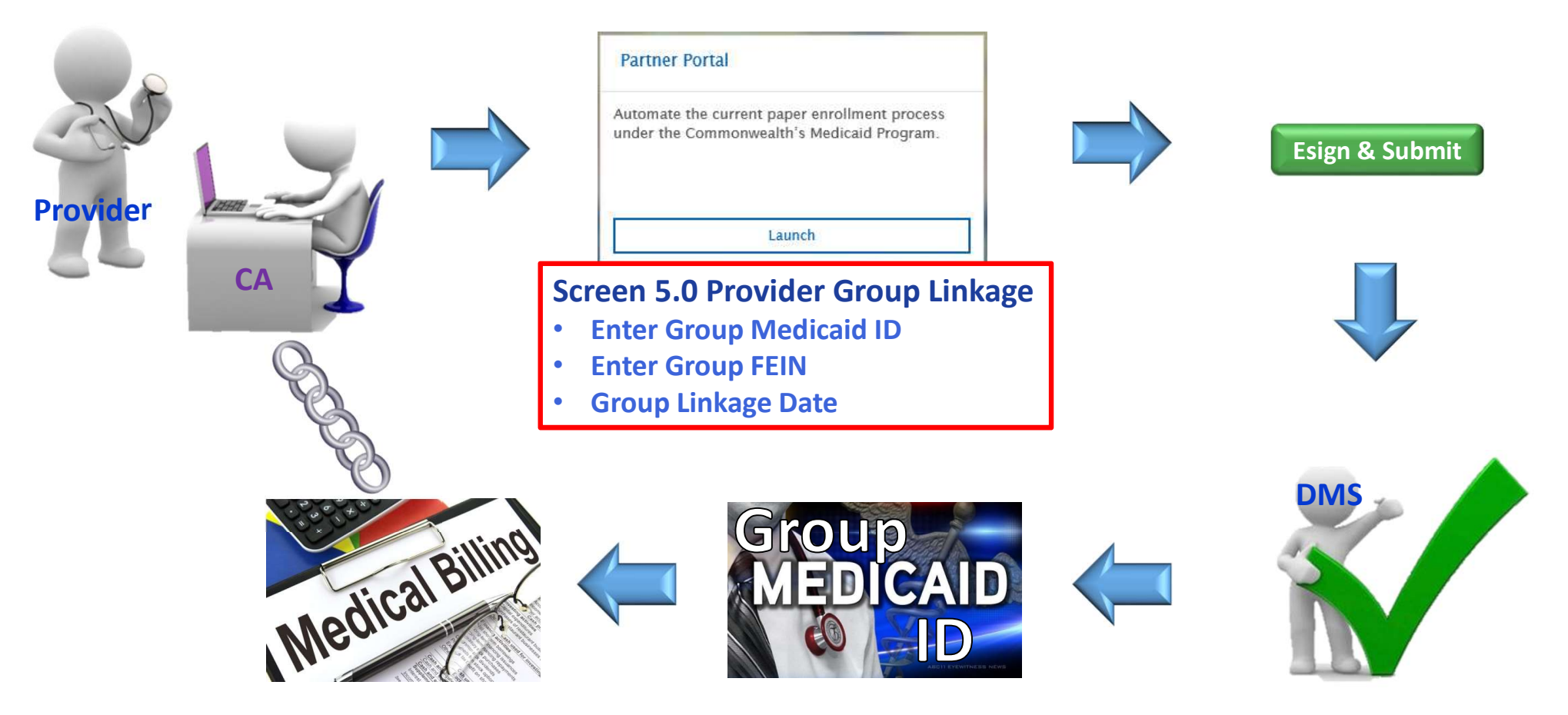

9/17/2019 **Rentral Research Contract Contract Contract Contract Contract Contract Contract Contract Contract Contract Contract Contract Contract Contract Contract Contract Contract Contract Contract Contract Contract Cont** 

From the Dashboard, click on the Application tab to begin a New Enrollment or the Maintenance tab to begin a Maintenance action

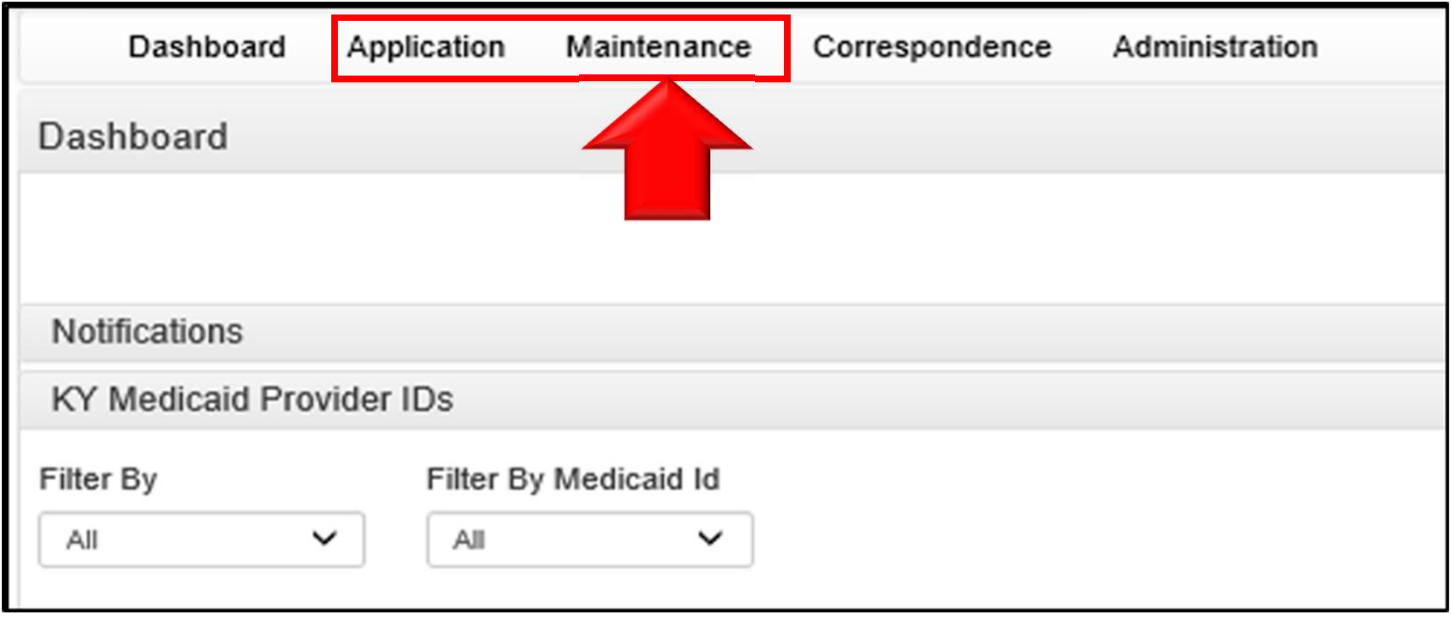

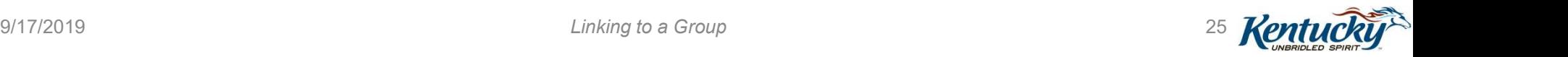

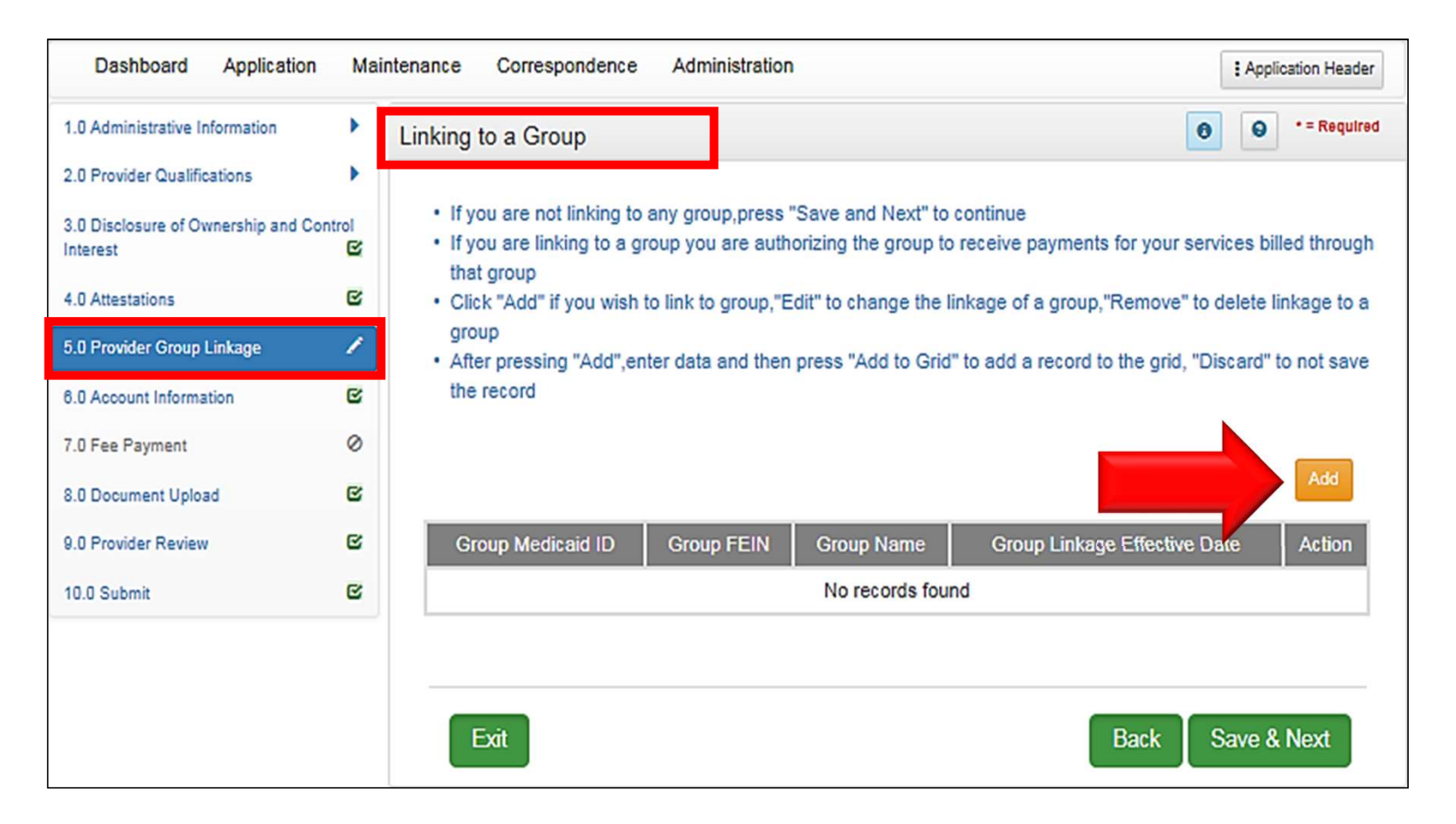

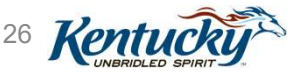

- Enter Group Medicaid ID
- Enter Group FEIN
- Enter Group Linkage Effective Date

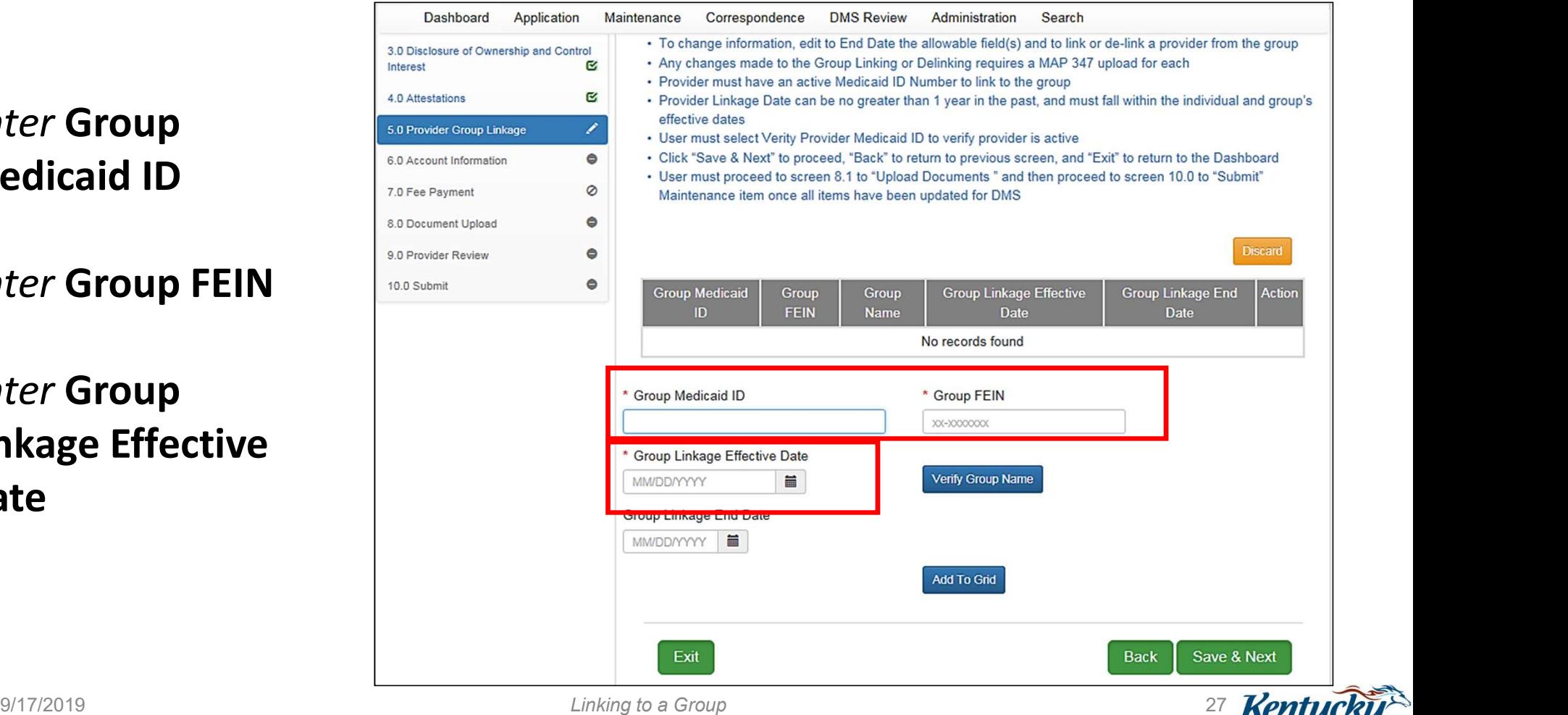

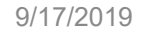

• Click Verify Group Name

• Verify information is correct

• Click Add to Grid

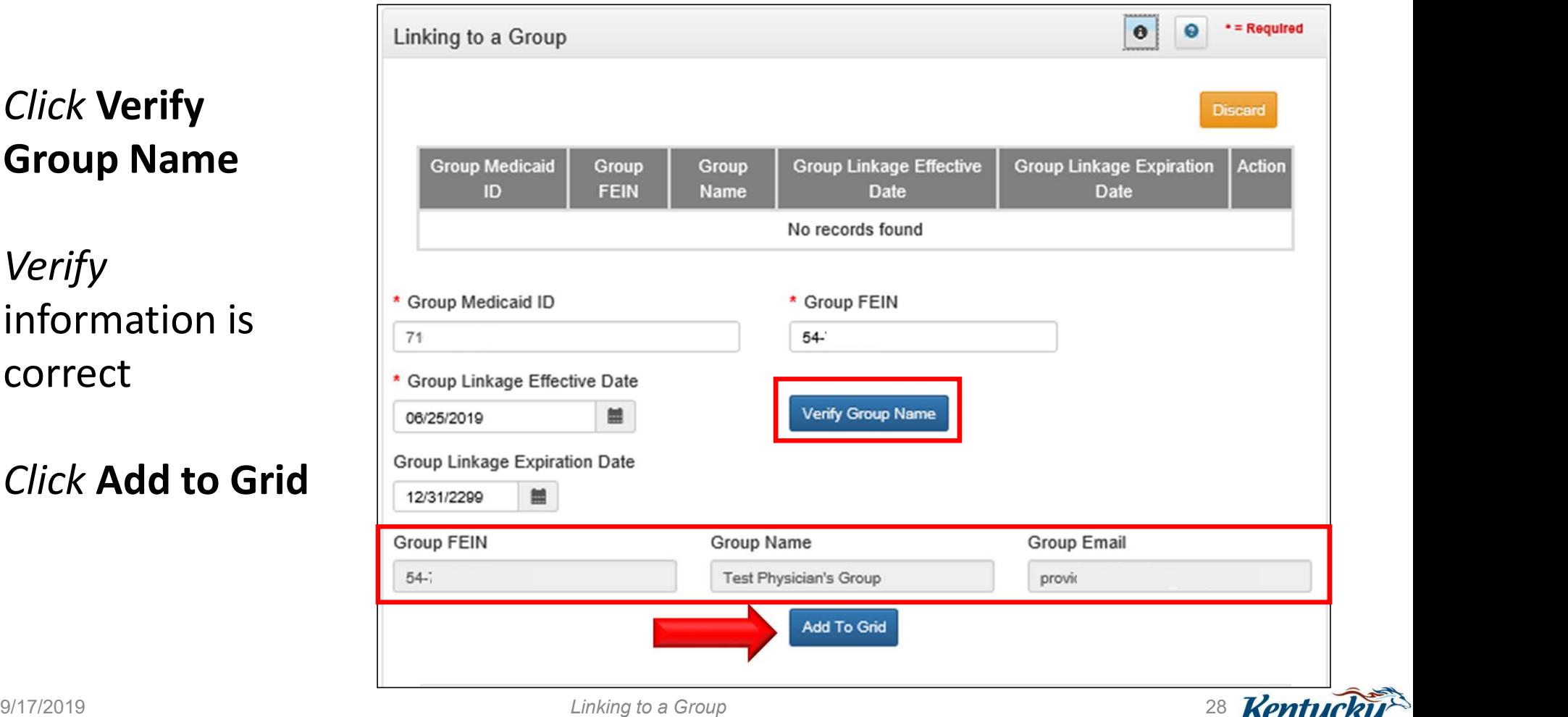

- Repeat to add additional groups
- Click Save & Next

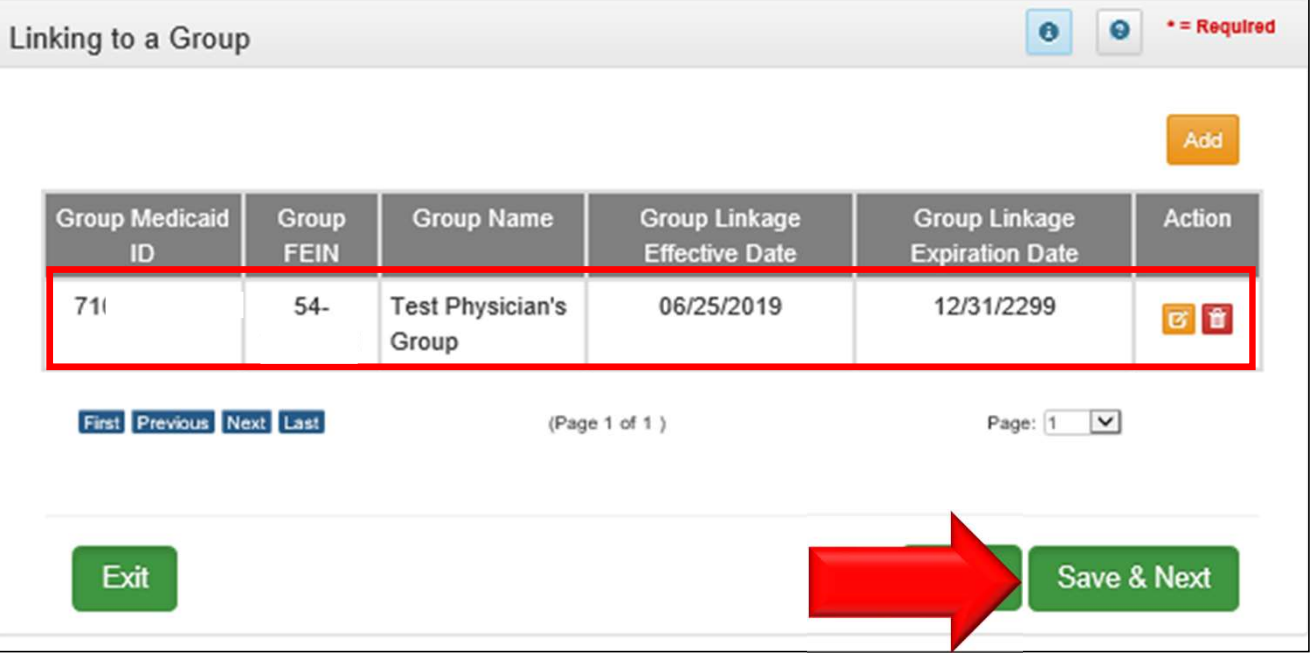

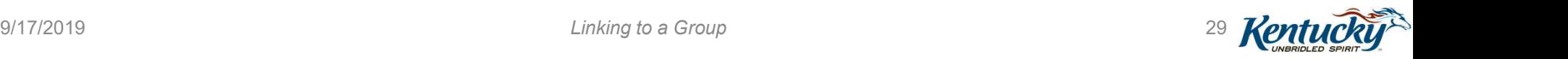

#### Upload MAP-347

• Not required

#### Upload other documents as required

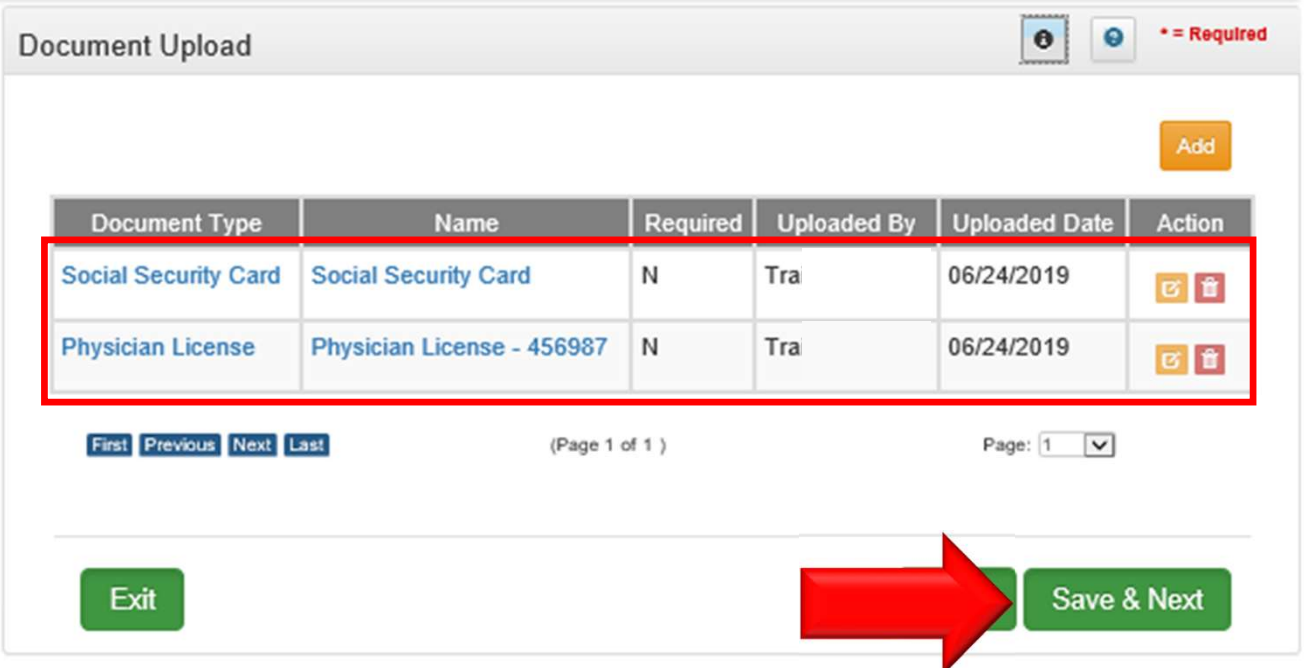

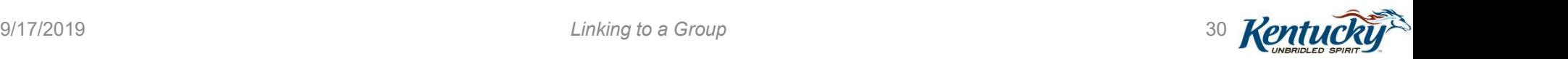

Steps to Delink from a Group Medicaid ID

Individual Medicaid ID and Group Medicaid ID

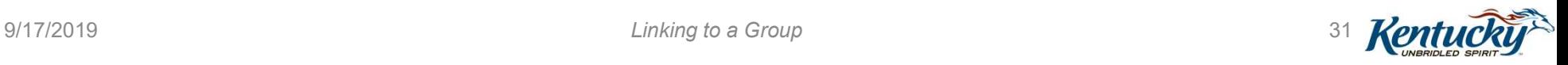

#### Steps to Delink from a Group

#### Will always be a Maintenance action

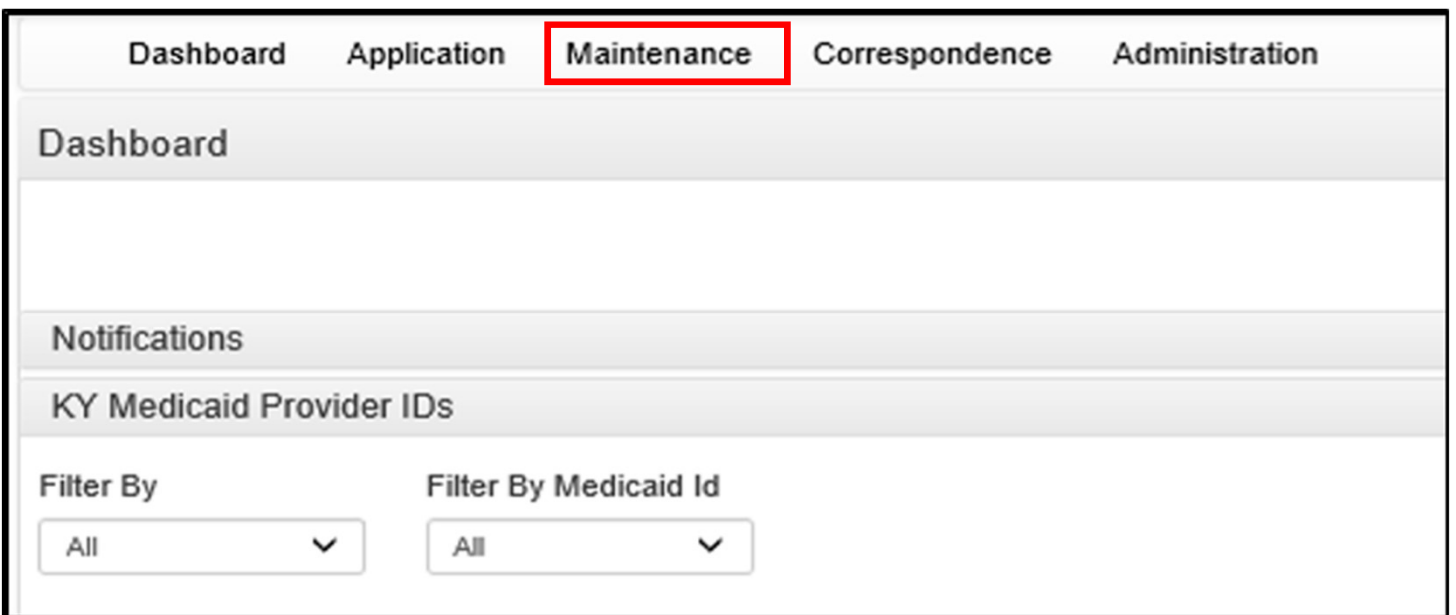

#### Navigate to 5.0 Linking to a Group screen

- Group Linkage Expiration Date auto-filled with default date of 12/31/2299
- Cannot delete the record; must end-date the record
- Click Edit icon to begin

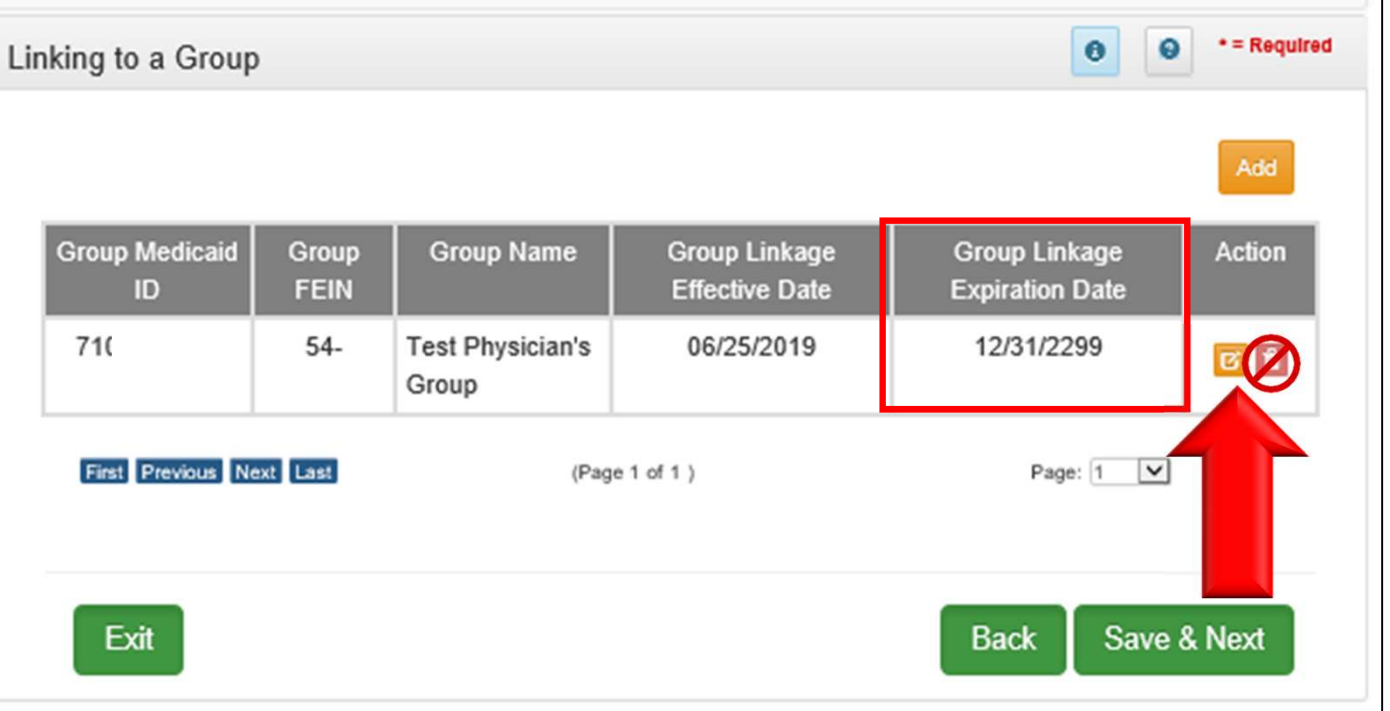

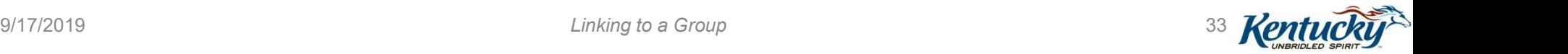

- Grayed out fields cannot be edited
- Enter Group Linkage Expiration Date
- Click Add to Grid

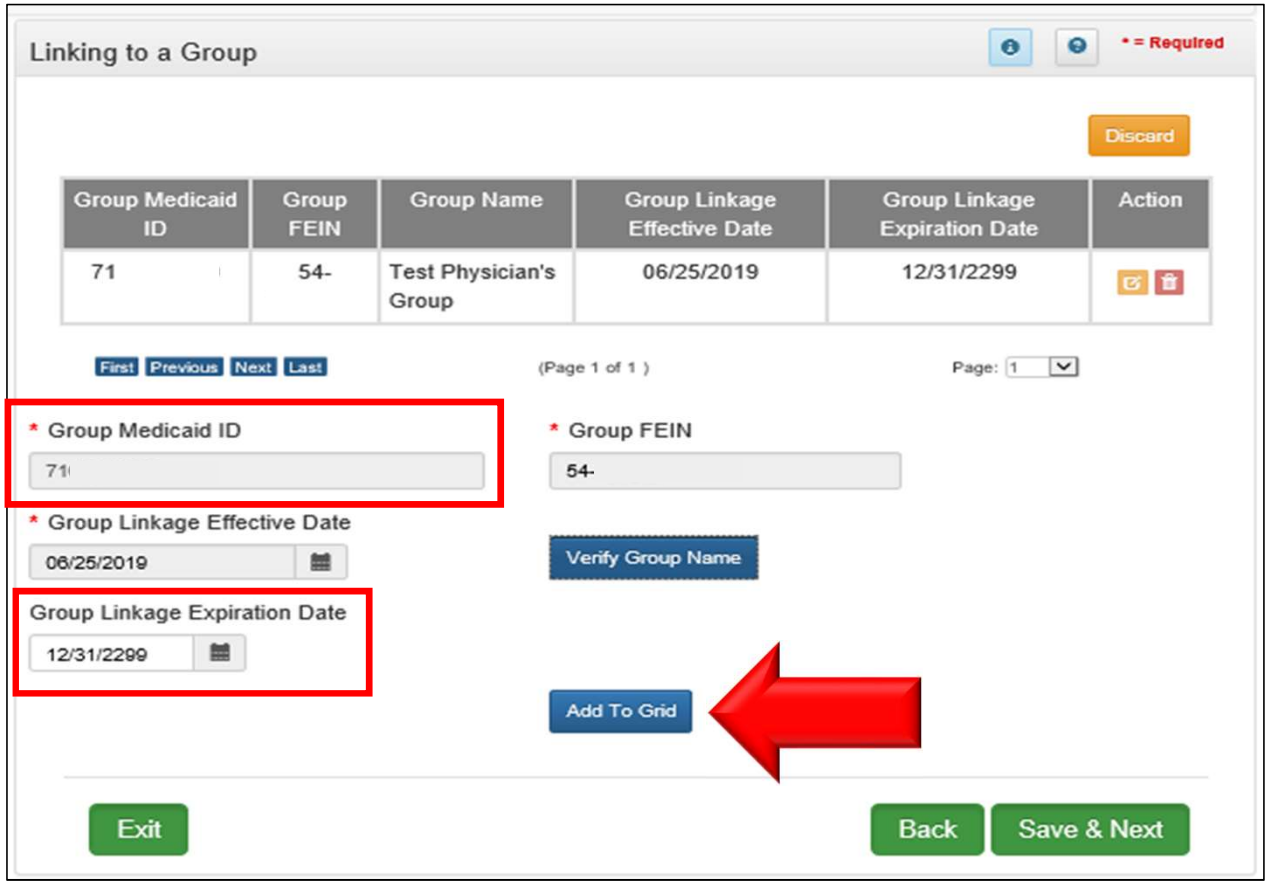

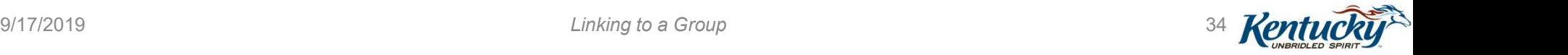

- Record is updated with the new Group Linkage Expiration Date
- Click Save & Next

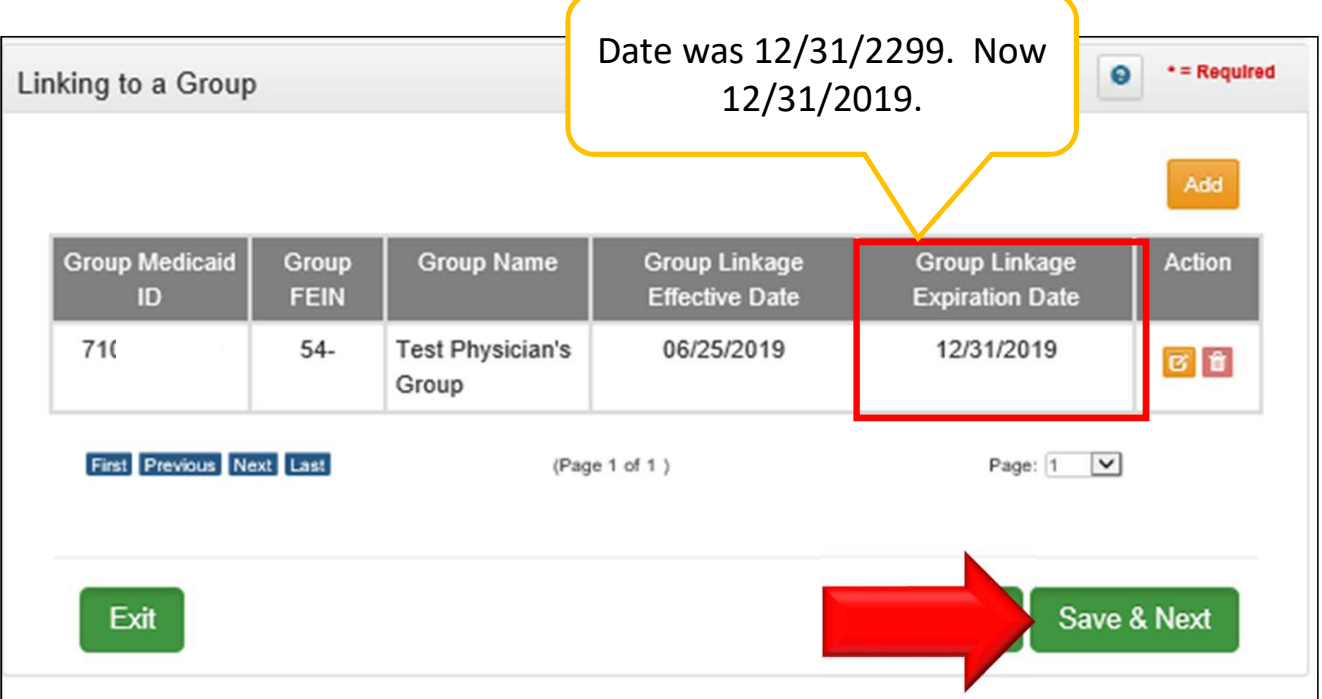

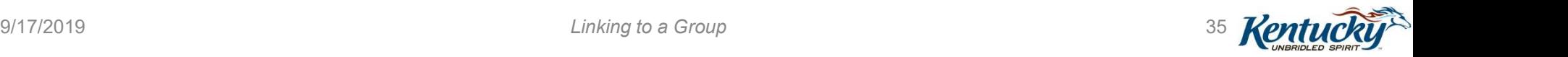

• There is no requirement to upload a MAP-347

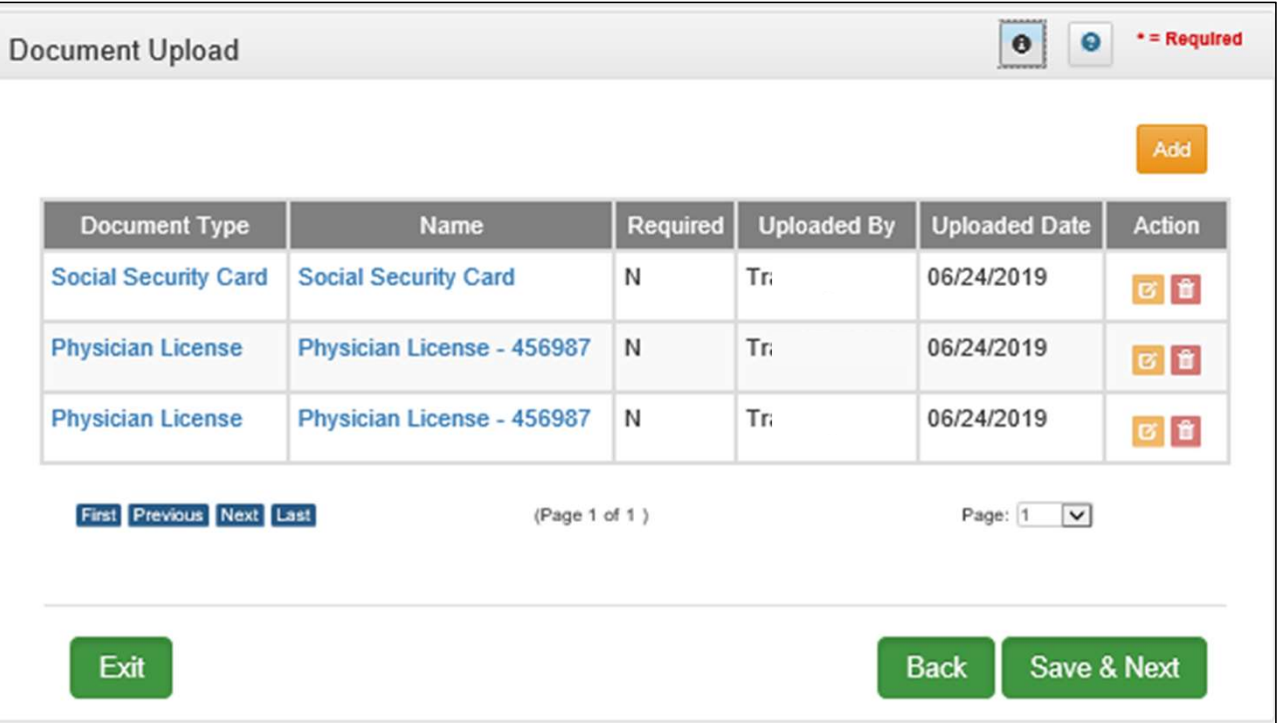

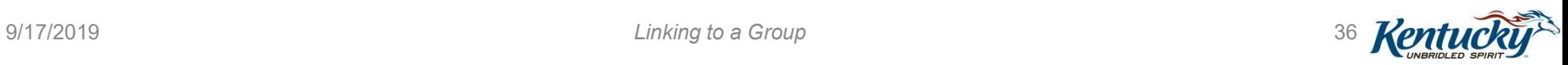

- All group members are listed in the grid
- Provider Linkage Expiration Date auto-filled with default date of 12/31/2299
- Cannot delete the record; must end-date the record
- Click Edit icon to begin

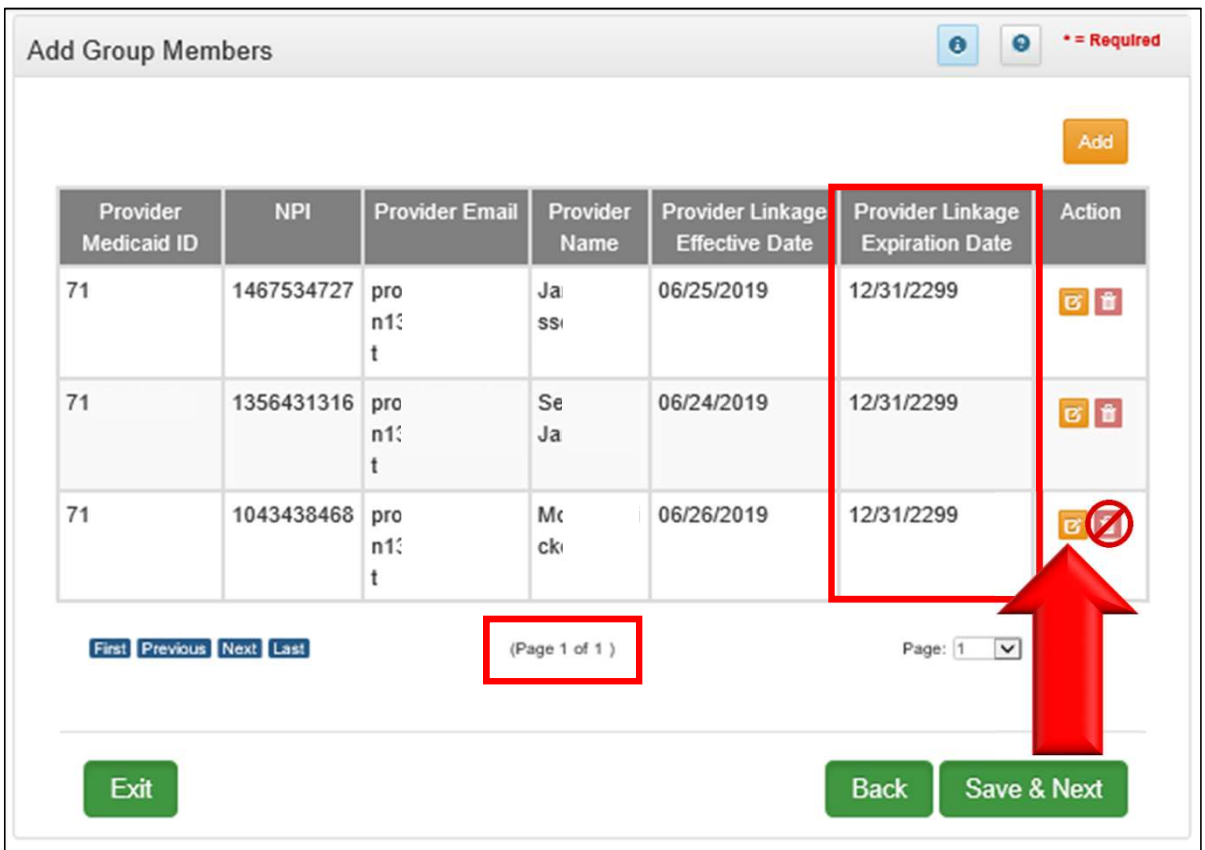

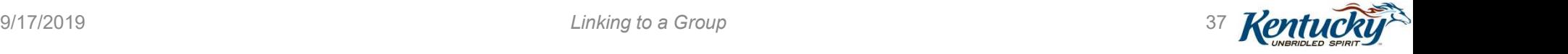

- Grayed out fields cannot be edited
- Enter Provider Linkage Expiration Date
- Click Add to Grid

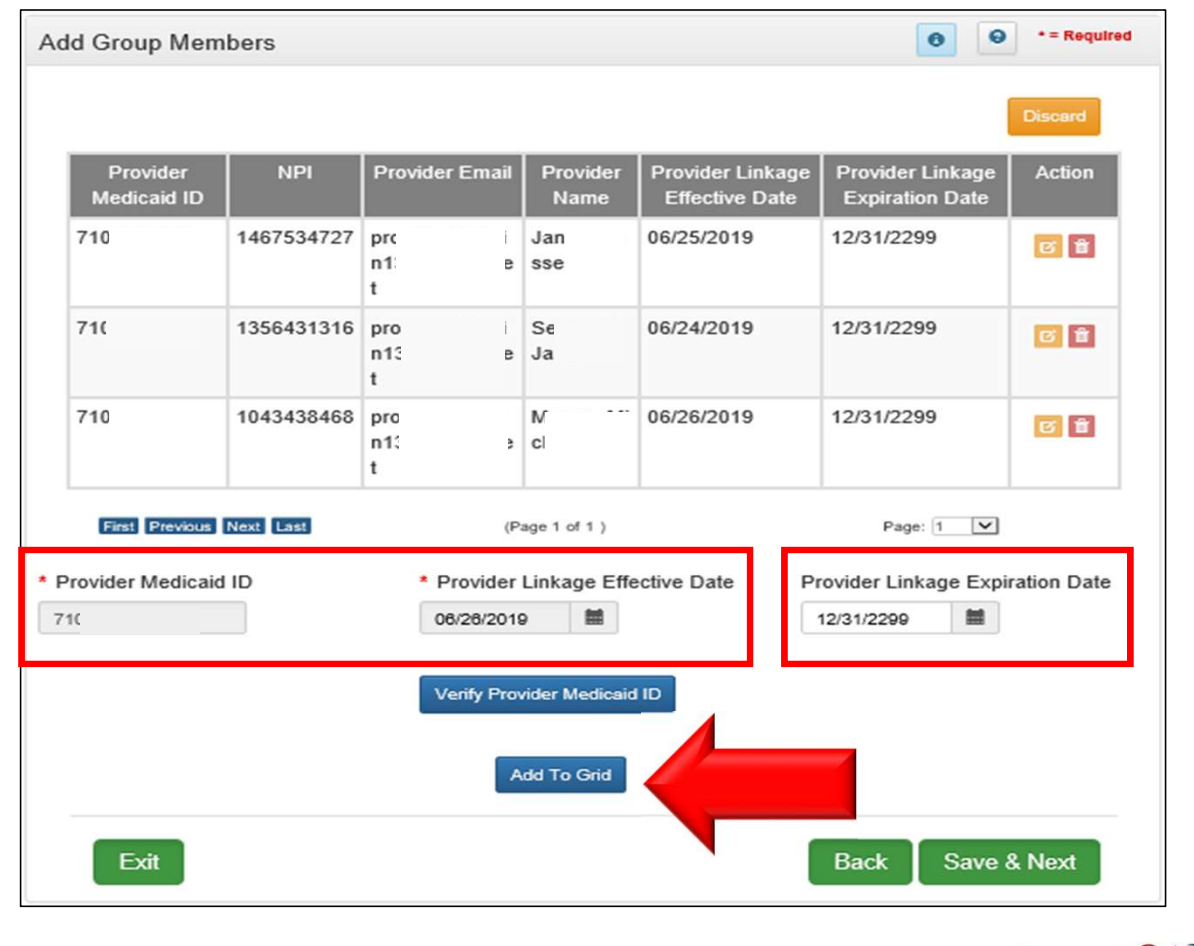

9/17/2019 **Rentral Research Contract Contract Contract Contract Contract Contract Contract Contract Contract Contract Contract Contract Contract Contract Contract Contract Contract Contract Contract Contract Contract Cont** 

- Record is updated with the new Provider Linkage Expiration Date
- Click Save & Next

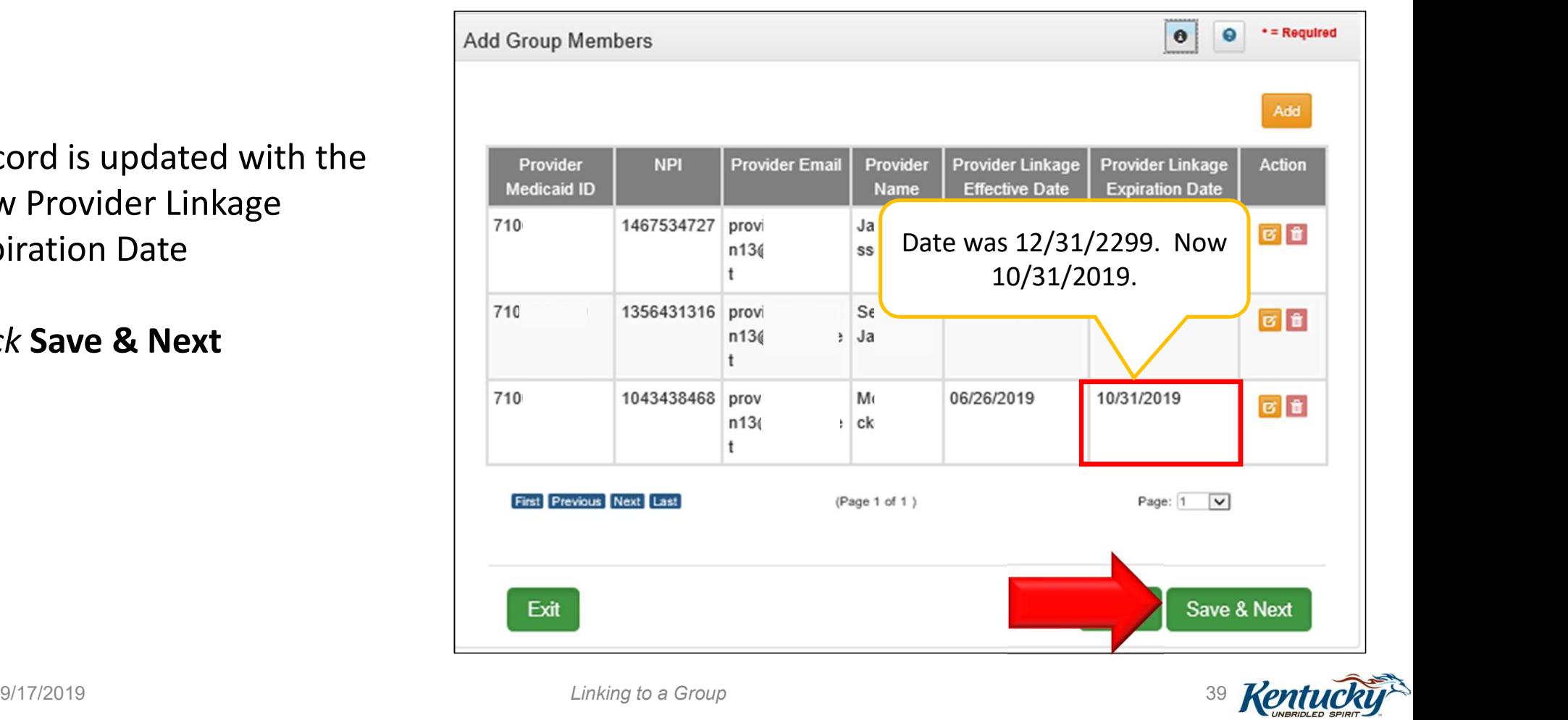

• There is no requirement to upload a MAP-347

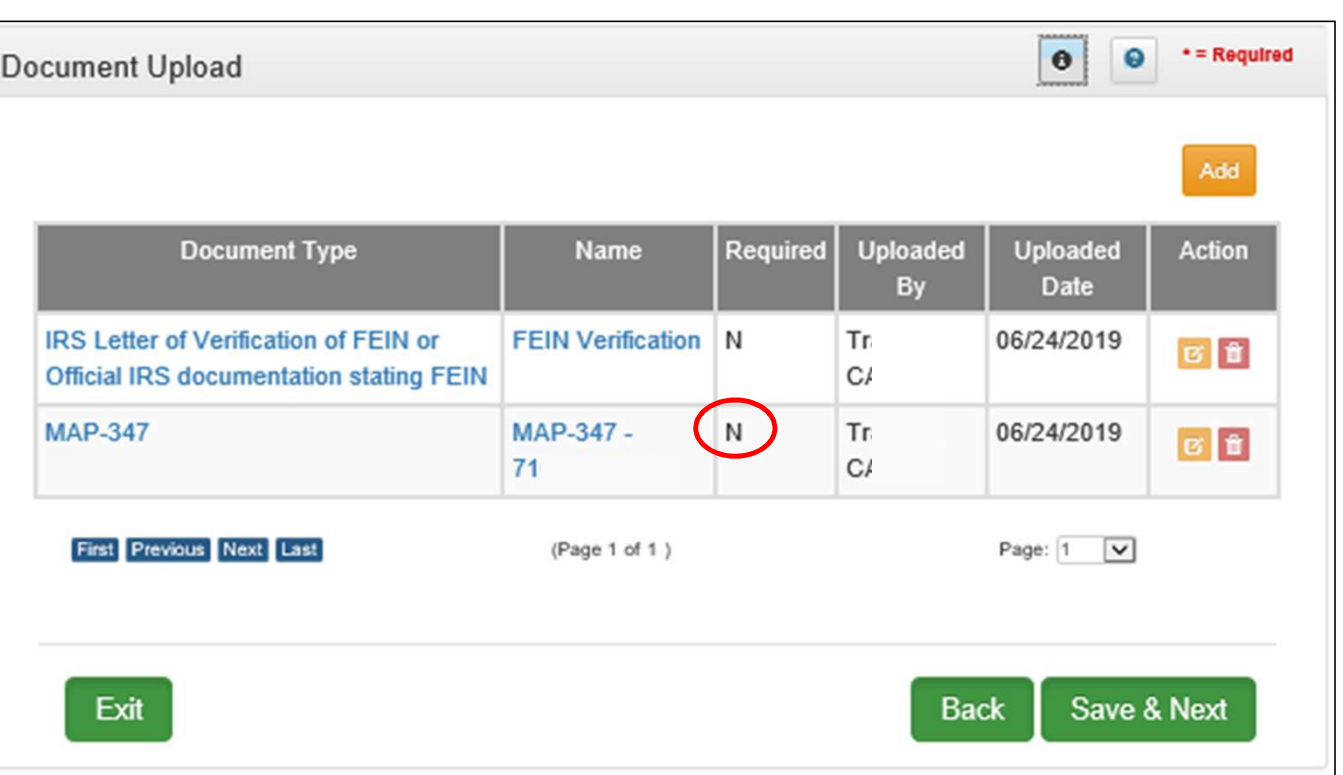

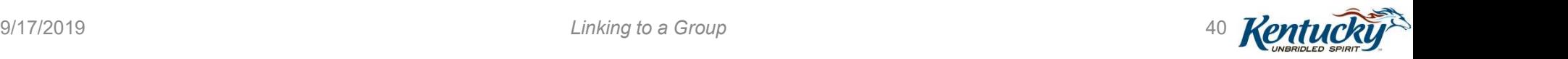

# KY MPPA Resources and Next Steps

9/17/2019 Linking to a Group  $\frac{1}{41}$  Rentuction of  $\frac{41}{8}$ 

#### Resources

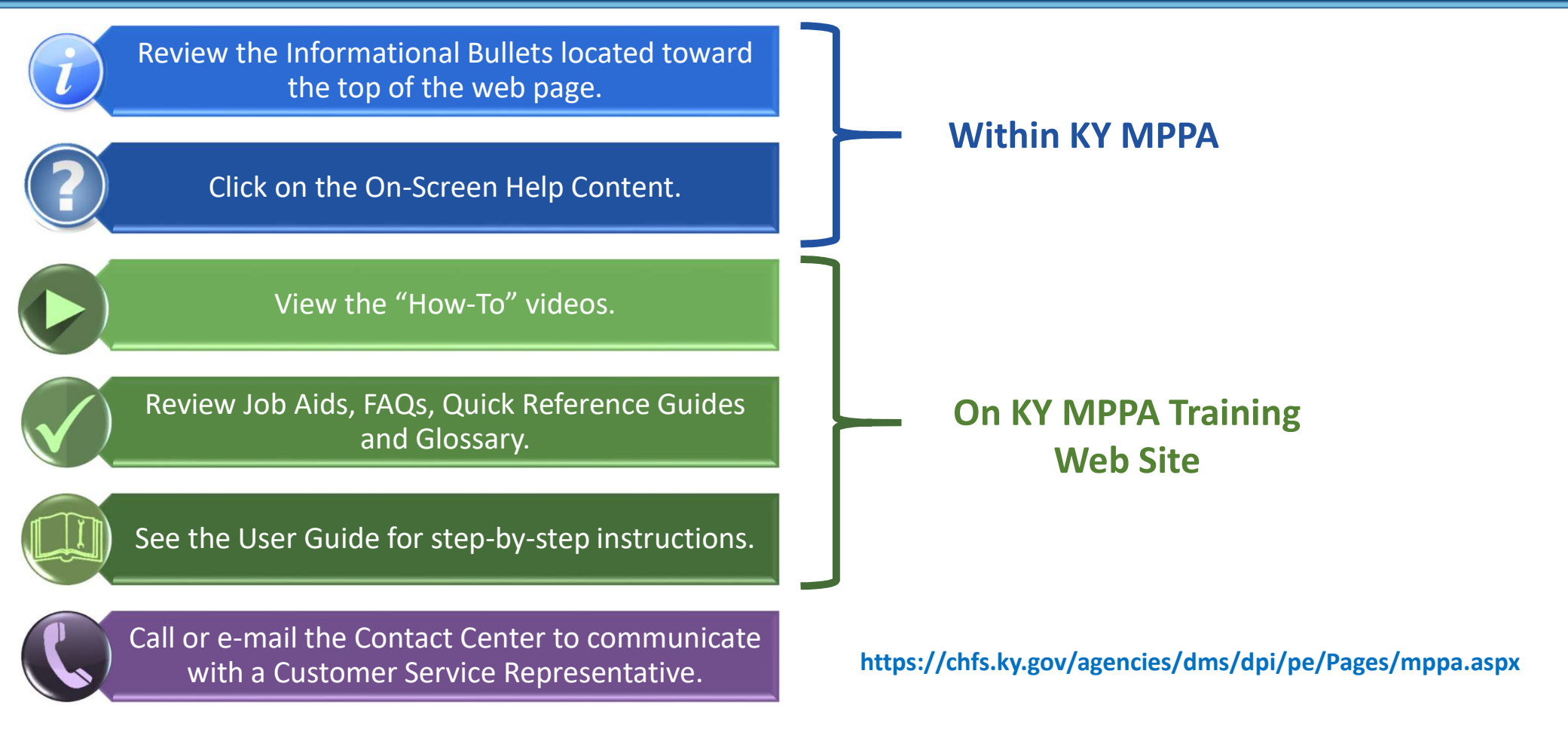

9/17/2019 **Contract Contract Contract Contract Contract Contract Contract Contract Contract Contract Contract Contract Contract Contract Contract Contract Contract Contract Contract Contract Contract Contract Contract Con** 

#### KY MPPA Training Website

#### PROVIDER ENROLLMENT **Medicaid Partner Portal Training**

The KY MPPA has extensive embedded help resources including onscreen help and tips to complete each screen.

The resources here complement the application's built-in user support to help you get started or increase your proficiency using KY MPPA. Here, you'll find:

- · Job aids, quick references and user guides for specific operations
- · Archive of newsletters issued during the KY MPPA extended pilot
- · Release notes on the latest system enhancements
- · Links to and transcripts of YouTube how-to videos
- · For an overview of available training videos and documents, please see the Training Resources Topic Map [A].

To learn more about KY MPPA on your own schedule, access the appropriate self-paced training plan:

- · Stage 1: Learn About KY MPPA D
- · Stage 2: Setting Up Your KY MPPA Account and Logging On C
- · Stage 3: Linking Credentialing Agents and Providers 24
- · Stage 4: Learn About KY MPPA Menus and Functionality C
- · Stage 5: Using KY MPPA to Start a New Enrollment or Complete Maintenance/Revalidation [2]

#### **Training Media**

Filter training video by topic. Video series can be viewed in order according to Video Number.

#### Select a category

Select a media topic

#### **KY MPPA Web Pages**

KY MPPA Home Page Statewide rollout schedule and updates KY MPPA Newsletters and Release Notes

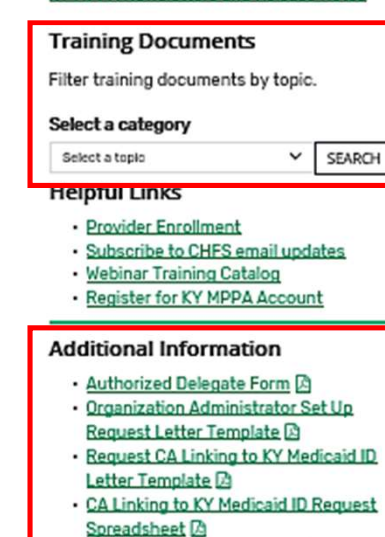

· KOG Onboarding Tip Sheet Co

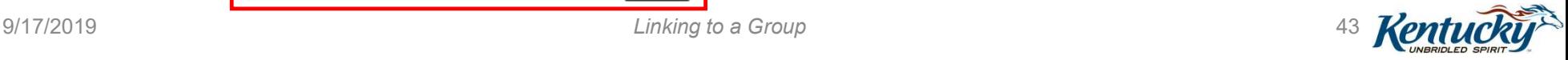

 $\check{~}$ 

SEARCH

#### KY MPPA Contact Center

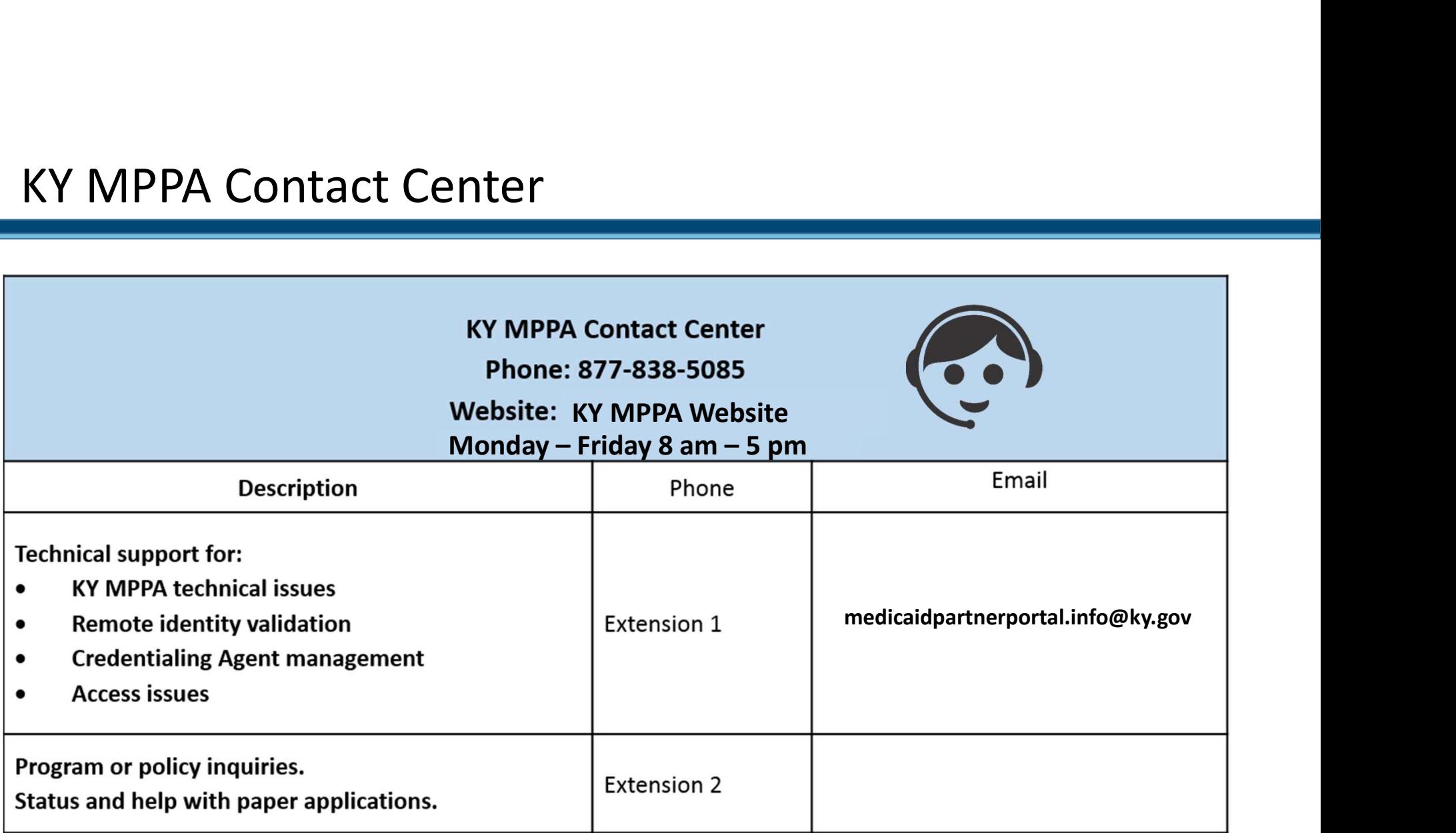

44 **Kentucki** 

# Preparing to Reach Out to the Contact Center **Preparing to Reach Out to the Contact Center<br>• Can call or email the Contact Center - Best to <u>call</u> when Provider or CA are having issues ……..<br>• Setting up their account<br>• Signing on to KY MPPA<br>• Navigating within KY MPP**

- -
	-
	- Navigating within KY MPPA
	- Linking to Medicaid IDs or linking Providers to CAs
- Information you may be asked to provide .....
	- First/Last name, organization name, email address, VIP Credential ID
	- Provider SSN, Provider NPI, Provider KY Medicaid ID
	- Group FEIN, Group Medicaid ID
	- Application number (APP), Maintenance item number (MNT), Revalidation item number (RVL)
- If the Provider does not have a Medicaid ID or does not know their Medicaid ID, the Contact Center ……….
	- Will only be able to discuss general KY MPPA navigation
	- Will not be able to provide any specific information regarding an application or Medicaid ID data
	- Will not be able to provide the KY Medicaid ID via phone or email

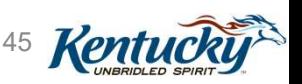

 $9/17/2019$   $45$   $Ken$ 

# Handouts

- Request Medicaid ID from DMS
- Contact Center Assistance
- Preparing to Call or Email the KY MPPA Contact Center
- Authorized Delegate Form
- KOG Onboarding Tip Sheet
- Provider and Credentialing Agent Initial Medicaid ID Linkage
	- Link Provider to their KY Medicaid ID during the account set up process
- Provider and CA Linking Tip Sheet
	- Provider and CA linking scenarios and the paths to follow to link (OMA or KY MPPA Contact Center)
- Organization Administrator Set Up Request Letter Template
	- When using the Organization Management Application (OMA)
- Request CA Linking to KY Med ID Letter Template
	- When linking via the KY MPPA Contact Center
- CA Linking to KY Medicaid ID Request Spreadsheet Template
	- When linking via the KY MPPA Contact Center
- Using OMA to Invite-Link-Delink CAs
	- For Individual Providers who will be participating in KY MPPA to invite CAs or Credentialing groups who support group with KY Group Medicaid IDs

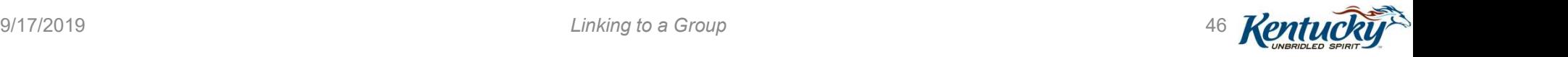

All Handouts are available from the KY MPPA Training Website

#### Next Steps in Your KY MPPA Journey

- Download session handouts
- Attend all the webinars in this series and the Level 100 series if you haven't previously attended

#### Level 200 Webinars

(Register through the Adobe catalog located on the KY MPPA Training Webpage)

- $\checkmark$  Getting the Most out of your KY MPPA Dashboard Navigation
- $\checkmark$  New Enrollment Application (MAP-811)
- $\checkmark$  Linking to a Group (MAP-347)
- $\checkmark$  Maintenance & Revalidation (MAP-900)

#### Level 100 Webinars

(Recorded and available through the KY MPPA Training webpage)

- $\checkmark$  Overview and Roles
- $\checkmark$  Account Set-Up and Sign-On
- $\checkmark$  Navigation & Functionality
- $\checkmark$  Linking Providers and CAs using the OMA
- Bookmark KY MPPA and KY MPPA Training Resource webpage
	- Access training materials from KY MPPA Training Webpage
- Utilize Contact Center for support as needed

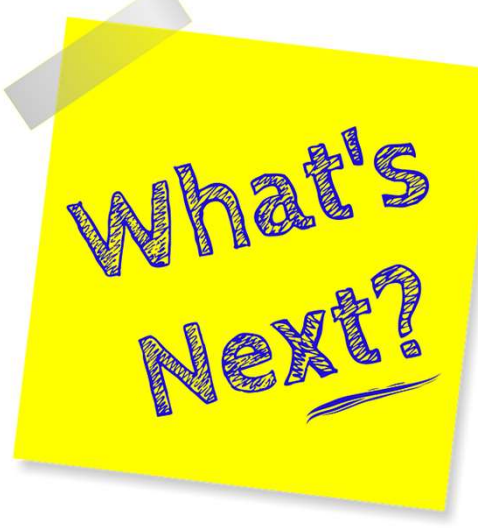

 $9/17/2019$   $47$   $Ken$ 

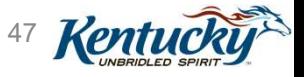

## Questions/Discussion

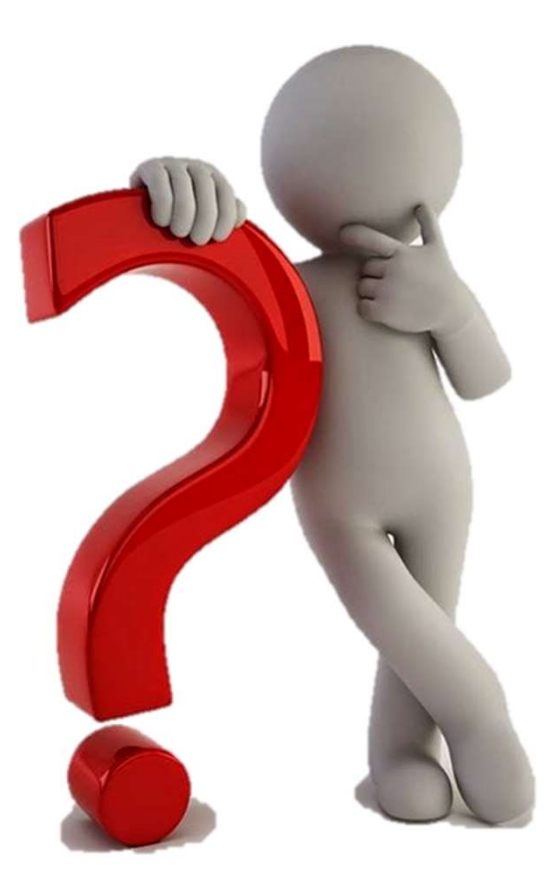

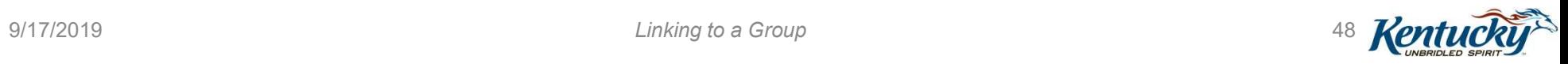